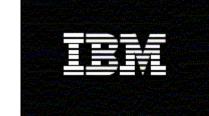

WebSphere® Monitor

Version 6.0.2

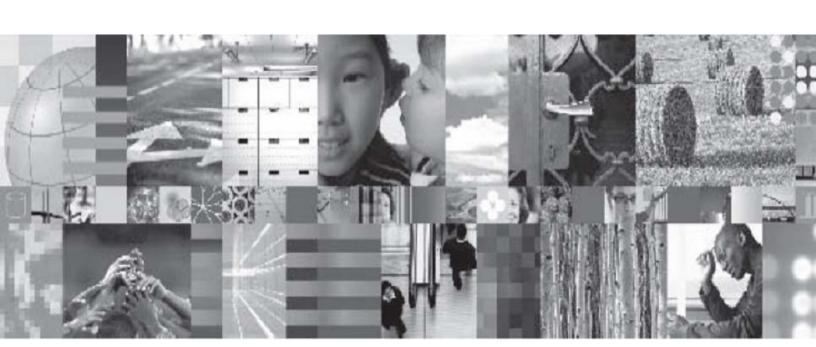

Generating a Monitor Model to monitor data issued from an adapter

## **Table of Contents**

| vvnat tnis sampie provides                                                            | 8   |
|---------------------------------------------------------------------------------------|-----|
| Software requirements                                                                 | 9   |
| Introduction                                                                          |     |
| Part 1: Creating a module containing the JDBC adapter and mediation flow              | 12  |
| Part 2: Generating a monitor model from SCA and Mediation                             | 49  |
| Part 3: Deploying the Adapter and Mediation Application                               | 75  |
| Part 4: Deploying the monitor model                                                   | 94  |
| Part 5: Processing events to exercise the model                                       | 120 |
| Part 6: Creating a dashboard                                                          | 122 |
| What you accomplished in this exercise                                                | 140 |
| Appendix A. Import the J2EE application solution into WebSphere Integration Developer | 141 |
| Appendix B. Workaround for Step 5: Manage the DB2 Alphablox® cube                     | 142 |

# **Table of Figures**

| Figure 1. Business-level diagram of the MonitorAdapter module                       | 10 |
|-------------------------------------------------------------------------------------|----|
| Figure 2. JDBCInboundInterface and MediationFilter                                  | 10 |
| Figure 3. Filter determines gold customer                                           | 10 |
| Figure 4. Add metrics to monitor the data                                           |    |
| Figure 5. Business Integration – IBM WebSphere Integration Developer                | 12 |
| Figure 6. Preferences                                                               | 13 |
| Figure 7. New ► Mediation Module                                                    | 14 |
| Figure 8. New Mediation Module                                                      |    |
| Figure 9. The Monitor Adapter Module                                                |    |
| Figure 10. Import and select RAR file                                               |    |
| Figure 11. Finish import and select RAR file                                        | 18 |
| Figure 12. Switch to the J2EE perspective                                           | 18 |
| Figure 13. See the CWYBC_JDBC project                                               | 19 |
| Figure 14. Copy db2jcc.jar and db2jcc_license_cu.jar files                          | 20 |
| Figure 15. Right-click CWYBC_JDBC and click Refresh                                 | 21 |
| Figure 16. Click the Java Build Path directory and switch to the Libraries tab      | 22 |
| Figure 17. Select db2jcc.jar and db2jcc_license_cu.jar                              |    |
| Figure 18. New ► Enterprise Service Discovery                                       | 25 |
| Figure 19. JDBC EMD Adapter selection                                               | 26 |
| Figure 20. Configure Settings for Discovery Agent                                   | 27 |
| Figure 21. DB2ADMIN ► Tables ► CUSTOMER selection                                   | 28 |
| Figure 22. The value for Service Type is Inbound                                    |    |
| Figure 23. The Generate Artifacts window                                            | 30 |
| Figure 24. The Database Vendor field                                                |    |
| Figure 25. Double-click Assembly Diagram                                            |    |
| Figure 26. Rename Mediation1 to MediationFilter                                     |    |
| Figure 27. Link JDBCInboundInterface to MediationFilter                             | 34 |
| Figure 28. Select Generate Implementation                                           |    |
| Figure 29. MonitorAdapter selected as the folder                                    | 35 |
| Figure 30. Click createDb2adminCustomer                                             |    |
| Figure 31. Click in the white space to add the EventEmitter primitive into the flow | 37 |
| Figure 32. Click EventEmitter1, then access the Properties view                     | 38 |
| Figure 33. Adding the Message Filter primitive to the flow                          |    |
| Figure 34. Add Output Terminal selection                                            | 40 |
| Figure 35. Change the new terminal name to Gold.                                    |    |
| Figure 36. Click Details and then click Add                                         |    |
| Figure 37. Click Custom XPath                                                       |    |
| Figure 38. Click OK, then click Finish                                              |    |
| Figure 39. Root is set as /body                                                     |    |
| Figure 40. The Gold customer will pass through the filter                           | 46 |

### 5 Generate MM to monitor data from an adapter

| Figure 41. | Click MediationFilter and in the Properties view select Details | 47         |
|------------|-----------------------------------------------------------------|------------|
|            | In response, click OK                                           | 48         |
| Figure 43. | Select MonitorAdapterApp as EAR project                         | 48         |
|            | Select Monitor Tools ► Generate Event Definitions               |            |
| Figure 45. | Select Monitor Tools ► Generate Event Definitions               | 50         |
| Figure 46. | Select Monitor Tools ► Generate Monitor Model                   | 51         |
| Figure 47. | Type the name of the new business monitoring project            | 52         |
|            | Type the monitor model name                                     |            |
| Figure 49. | Switch to switch to the Business Monitoring perspective         | 53         |
| Figure 50. | Generate a seed monitor model                                   | 53         |
| Figure 51. | Select New ► Inbound Event                                      | 54         |
| Figure 52. | Type EM BeforeFilter Data in the Name field                     | 55         |
| Figure 53. | Select MonitorAdapter_MediationFilter_Req_Before                | 55         |
| Figure 54. | The inbound event will now represent the Common Base Event      | 5 <i>6</i> |
| Figure 55. | Set the Correlation Expression                                  | 57         |
| Figure 56. | Setting the Correlation Expression                              | 58         |
| Figure 57. | Select New ► Trigger                                            | 59         |
| Figure 58. | Type JDBCInbound Entry Trigger                                  | 60         |
| Figure 59. | On the right panel, click Add                                   | 60         |
| Figure 60. | Select the Terminate monitoring context check box               | 61         |
| Figure 61. | Select New ► Metric                                             | 62         |
| Figure 62. | For Name, type FName Metric                                     | 62         |
| Figure 63. | Select JDBCInbound Entry Trigger                                | 63         |
| Figure 64. | Press Ctrl+Spacebar to use the content assist function          | 64         |
| Figure 65. | The FName Metric will be assigned the fname value               | 65         |
| Figure 66. | Add Is Gold Customer Metric                                     | 66         |
| Figure 67. | Switch to the Data Mart Model                                   | 67         |
| Figure 68. | Click Add Dimension                                             | 68         |
|            | CCode Metric selection                                          |            |
| Figure 70. | Select Count from the Aggregation Function menu                 | 69         |
| Figure 71. | Generate Monitor EAR selection                                  | 70         |
| Figure 72. | Accept the default setting and click Finish                     | 71         |
|            | Right-click the EJB project MonitorAdapterMMEJB                 |            |
| Figure 74. | Select Export ► EAR file                                        | 73         |
| Figure 75. | Set the destination file name                                   | 74         |
|            | Click Security ► Global Security                                |            |
| Figure 77. | Authentication ► JAAS Configuration ► J2C Authentication Data   | 7 <i>6</i> |
|            | General Properties                                              |            |
|            | Click Save when you receive this message                        |            |
| Figure 80. | Click Save when you receive this message                        | 77         |
| •          | Verify that the list includes the new entry                     |            |
| -          | Click Applications ► Enterprise Applications                    |            |
| •          | Browse to the MonitorAdapterApp.ear file                        |            |
|            | The subsequent screen appears                                   |            |
| •          | Click Step 9 Summary to install the new application             |            |
| Figure 86. | Click Finish                                                    | 83         |

### 6 Generate MM to monitor data from an adapter

| Figure 87. Save to Master Configuration                                        | 84  |
|--------------------------------------------------------------------------------|-----|
| Figure 88. Click Save                                                          | 85  |
| Figure 89. See MonitorAdapterApp application                                   | 86  |
| Figure 90. Select the MonitorAdapterApp check box                              | 87  |
| Figure 91. Select Applications ► Enterprise Applications                       | 88  |
| Figure 92. Click databaseURL                                                   |     |
| Figure 93. Click Integration Application ► Common Base Event Browser           | 90  |
| Figure 94. Click All Events                                                    |     |
| Figure 95. Click Get Events                                                    | 92  |
| Figure 96. Click All Events, again                                             | 93  |
| Figure 97. Select Applications ► Monitor Models                                | 94  |
| Figure 98. Browse to MonitorAdapterMM.ear                                      | 95  |
| Figure 99. Click Next on this screen                                           | 96  |
| Figure 100. Click Continue on this screen                                      | 97  |
| Figure 101. Click Step 11 Summary                                              | 98  |
| Figure 102. Click Finish                                                       | 99  |
| Figure 103. Click Save to Master Configuration                                 | 100 |
| Figure 104. Click Save                                                         | 100 |
| Figure 105. Click the timestamp value                                          | 101 |
| Figure 106. Click Setup Wizard                                                 | 102 |
| Figure 107. Enter the name of the output directory                             | 103 |
| Figure 108. Click Next when this screen appears                                | 104 |
| Figure 109. Run Step 2 and Step 3                                              | 105 |
| Figure 110. Browse to C:\MonitorAdapter\schemagen\ <timestamp></timestamp>     | 106 |
| Figure 111. Extract the DS_DMS_setup.zip file                                  | 107 |
| Figure 112. Status of the scripts as they are run                              | 108 |
| Figure 113. Status of the scripts as they are run                              | 109 |
| Figure 114. Click Confirm when this window appears                             | 110 |
| Figure 115. Run Step 4                                                         | 111 |
| Figure 116. The DB2 command window                                             | 111 |
| Figure 117. Sample error when cubes are being imported                         | 112 |
| Figure 118. Click Confirm in the administrative console                        | 113 |
| Figure 119. Click Step 5: Manage Alphablox Cube                                | 114 |
| Figure 120. Search for RMI Connector                                           |     |
| Figure 121. Enter your RMI port value                                          |     |
| Figure 122. Error message indicating a connection problem                      |     |
| Figure 123. Run Step 6 of the model life cycle                                 | 117 |
| Figure 124. Run Step 7 of the model life cycle                                 | 118 |
| Figure 125. The Startable column for the model with red indicator              |     |
| Figure 126. The Startable column for the model with green indicator            | 119 |
| Figure 127. CTX_MONITORADAPTERMM_MC table In the MONITOR database              | 120 |
| Figure 128. FCT_MONITORADAPTERMM_MC table In the MONITOR database              | 121 |
| Figure 129. Log in, then enter your Portal administrative user ID and password |     |
| Figure 130. Click Portlet Management ► Portlets                                |     |
| Figure 131. Enter MonitorAdapter_Dimensional as the new name                   |     |
| Figure 132. Enter MonitorAdapter_Instances as the new name                     | 125 |

### 7 Generate MM to monitor data from an adapter

| Figure 133. Click Portal User Interface ► Manage Pages                   | 126 |
|--------------------------------------------------------------------------|-----|
| Figure 134. Click the leftmost radio button to select one-column layout  | 127 |
| Figure 135. See the new page in the list                                 | 128 |
| Figure 136. Click the Edit Page Layout icon                              | 129 |
| Figure 137. Navigate to the last page of the list to select both porlets | 130 |
| Figure 138 Confirm that the views have been added                        |     |
| Figure 139. Confirm that there is now a tab                              | 132 |
| Figure 140. The window should look like this example                     | 133 |
| Figure 141. Select Member Filter                                         | 134 |
| Figure 142. Select FName Count Measure as in this example                |     |
| Figure 143. Select Drill Down                                            | 136 |
| Figure 144. The window should look like this example                     | 137 |
| Figure 145. Click Next, then Next, then Next again, then Finish          | 138 |
| Figure 146. The window should look like this example                     | 139 |
| Figure 147. Import the project interchange file                          | 141 |
| Figure 148. Confirm that the cube model is listed                        | 142 |
| Figure 149. Select the text in the Name field                            | 143 |
| Figure 150. Select Allow Blocked Content to continue                     | 144 |
| Figure 151. The window should look like this example                     | 145 |
| Figure 152. The window should look like this example                     | 146 |
| Figure 153. The window should look like this example                     | 147 |
| Figure 154. Confirm that it has been added                               | 148 |
| Figure 155. Click Runtime Management ► DB2 Alphablox Cubes               | 149 |
| Figure 156. The status of the cube should be running as shown            | 150 |
| Figure 157. The ModelID value in this example is MonitorAdapterMM        | 151 |
| Figure 158. The versionDate value in this example is 1170240826          | 152 |
| Figure 159. The window now indicates that step 5 complete                | 153 |

#### What this sample provides

To help you understand how to monitor data issued from an adapter, this sample provides a monitor model that is generated from a Service Component Architecture (SCA) interface operation and mediation flow, and is then completed in the Monitor Model Editor. The sample showcases both an SCA entry event and a mediation flow event-emitter's event with payload coming from a source adapter.

For this sample, an inbound interface operation and mediation flow for a Java Database Connectivity (JDBC) adapter were created in IBM® WebSphere® Integration Developer v6.0.2 and were used to generate event definitions within WebSphere Integration Developer.

A monitor model was also generated from this operation and mediation flow. This monitor model was augmented to process the generated events and to calculate metrics, and then was deployed. The module used in this sample is the MonitorAdapter module. All project interchange (PI) files are available in a .zip file called MonitorAdapter.zip.

You can import the MonitorAdapter.zip file into WebSphere Integration Developer and review the module, the generated events, and the augmented monitor model. You can then deploy the supplied Enterprise Archive (EAR) files, and test the monitor model using db2 commands.

#### 9

#### Software requirements

You must have the following software to run this sample:

- WebSphere Integration Developer v6.0.2 GM Build and the Monitor Model Editor plug-in
- WebSphere Business Monitor v6.0.2 GM Build Basic Installation including the Dashboard Server and Monitor Server

**Note:** If the WebSphere Integration Developer version is not consistent with WebSphere Business Monitor version, the Common Base Event definitions generated from WebSphere Integration Developer might not be consistent with the Common Base Events generated from WebSphere Process Server. That inconsistency will cause monitoring to fail. To avoid this failure, use the golden master (GM) build.

#### Introduction

This document explains the major steps required to build the MonitorAdapter module, generate the monitor model, augment the monitor model, deploy the monitor model, and show results on a dashboard. Here is a summary of the scenario used in this sample. When a new customer record is added to the adapter database, a JDBC adapter becomes aware of it and sends customer information to a mediation flow to process. The mediation flow acts as a filter: for a non-gold customer, the mediation flow does nothing; for a gold customer, the mediation flow creates a record for the customer. In the monitor model, you define metrics to monitor the data issued by the JDBC adapter and display that information on a dashboard.

Figure 1. Business-level diagram of the MonitorAdapter module

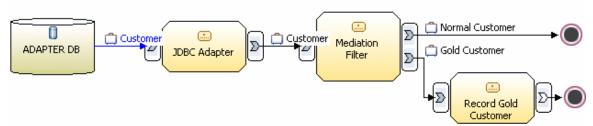

The MonitorAdapter module has two components: JDBCInboundInterface and MediationFilter. After a customer record is added to the adapter database, the JDBC inbound interface operation is activated to invoke the mediation flow with the payload.

Figure 2. JDBCInboundInterface and MediationFilter

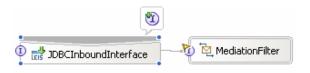

Figure 3. Filter determines gold customer

In the mediation flow, a filter determines whether the record is for a gold customer.

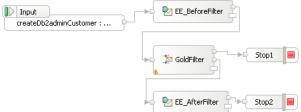

Figure 4. Add metrics to monitor the data

 Based on the SCA operation and mediation flow, a monitor model is generated. In the Monitor Model Editor, you will add metrics to monitor the data from the adapter and mediation flow.

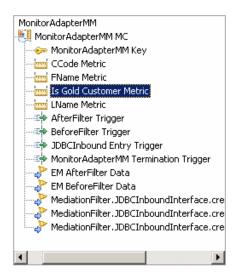

• To see the monitored result, use the Instances view or the Dimensional view.

### Part 1: Creating a module containing the JDBC adapter and mediation

To skip the steps for creating this module, you can import the supplied project interchange file (MonitorAdapter.zip) into WebSphere Integration Developer. See Appendix A. Import the J2EE application solution into WebSphere Integration Developer on page 141, then proceed to step \_\_\_\_ 41 in this section.

- \_\_ 1. Start WebSphere Integration Developer and ensure that the current perspective is Business Integration.
  - \_\_\_\_a. If the perspective is not Business Integration, click Window ▶ Open Perspective ▶ Other.
  - \_\_\_ b. In the Select Perspective window, select the **Show all** check box, select Business Integration (default), and click **OK**.

Figure 5. Business Integration - IBM WebSphere Integration Developer

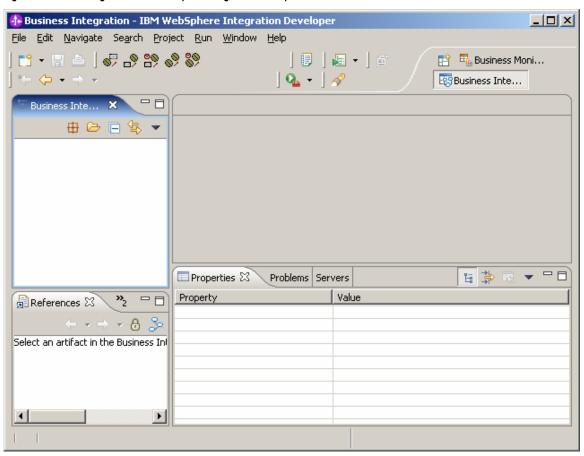

2. Ensure that the **Advanced J2EE** setting is selected in the list of workbench capabilities. Click **Window** ► **Preferences** ► **Workbench**.

Figure 6. Preferences

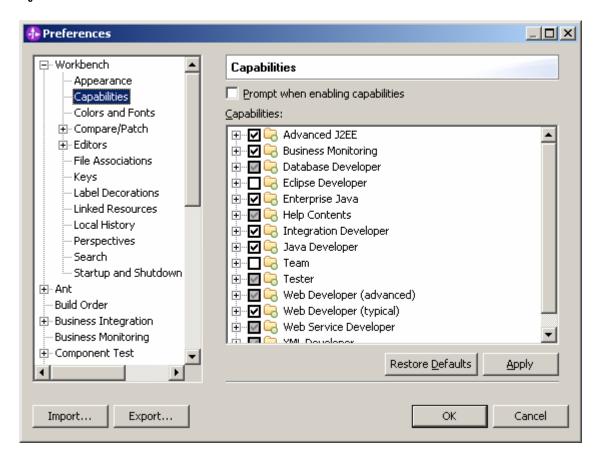

- 14 Generate MM to monitor data from an adapter
  - \_\_\_\_\_3. Right-click Business Integration, then click New ► Mediation Module.

Figure 7. New ► Mediation Module

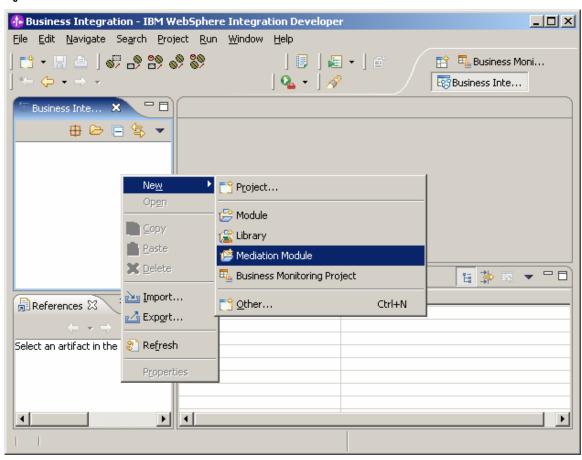

4. Type **MonitorAdapter** as the name for the new mediation module.

Figure 8. New Mediation Module

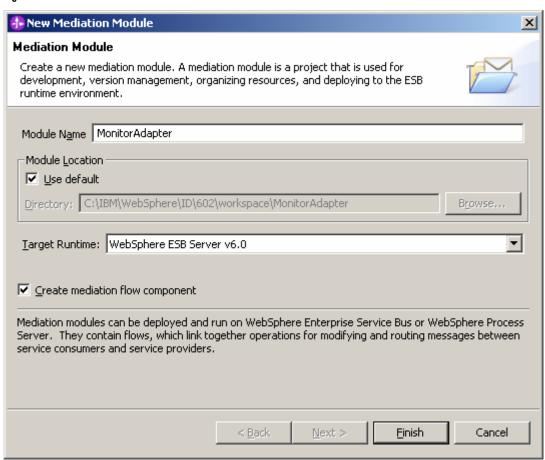

5. Click **Finish** to create the new module.

Figure 9. The Monitor Adapter Module

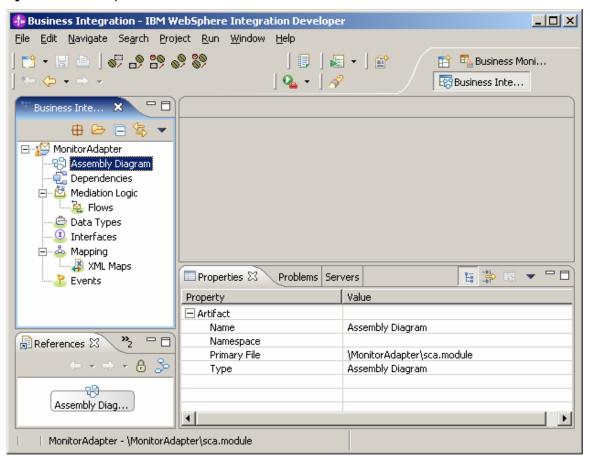

\_\_\_\_ 6. Click **File** ► **Import** and select **RAR** file. Click **Next**.

Figure 10. Import and select RAR file

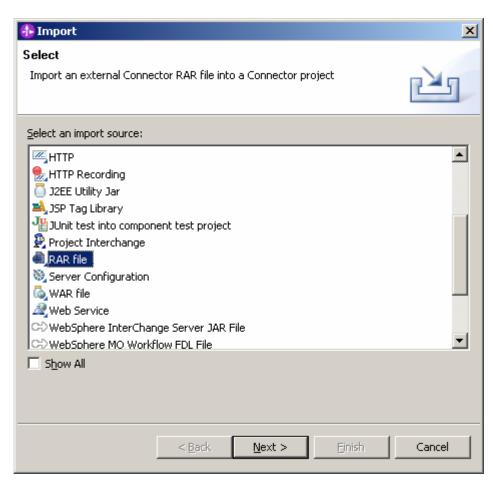

7. Click Browse to find your installed JDBC adapter. If a JDBC adapter is not already installed, extract the supplied JDBC adapter build (JDBC.zip) and find the CWYBC\_JDBC.rar in the extracted directory. Then clear the Add module to an EAR project check box and click Finish.

Figure 11. Finish import and select RAR file

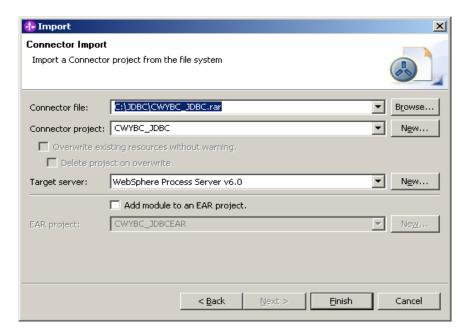

\_\_\_ 8. In response to the prompt, click **Yes** to switch to the J2EE perspective.

Figure 12. Switch to the J2EE perspective

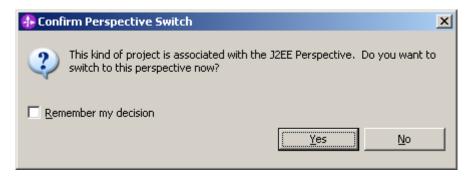

9. Expand Connector Projects to see the CWYBC\_JDBC project.

Figure 13. See the CWYBC\_JDBC project

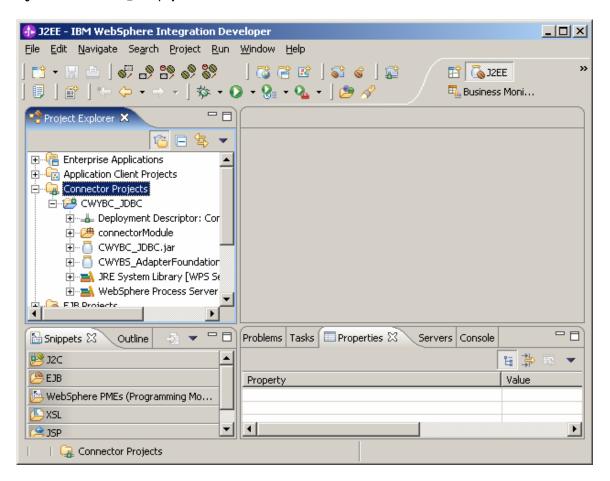

\_ 10. To install the DB2 driver, copy the db2jcc.jar and db2jcc\_license\_cu.jar files from the <DB2 home directory>\SQLLIB\java\ directory into the connectorModule directory of your CWYBC\_JDBC project.

Figure 14. Copy db2jcc.jar and db2jcc\_license\_cu.jar files

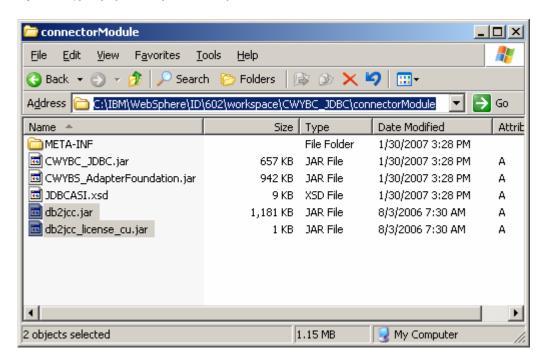

\_\_\_\_ 11. Right-click **CWYBC\_JDBC** and click **Refresh** to make project aware of the two JAR files.

Figure 15. Right-click CWYBC\_JDBC and click Refresh

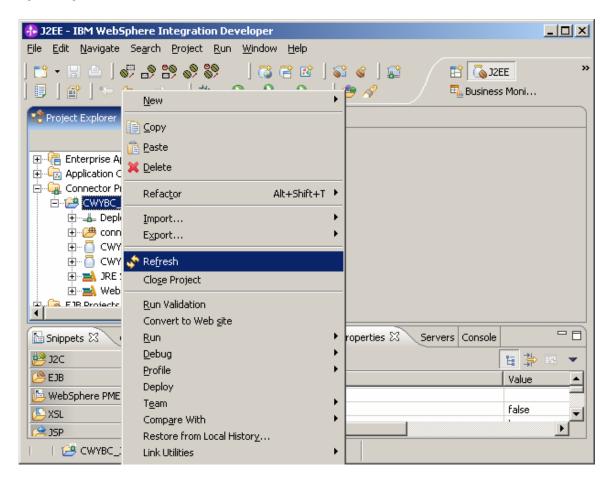

\_ 12. Right-click CWYBC\_JDBC and click Properties. Click the Java Build Path directory and switch to the Libraries tab. Click the Add JARs... button.

Figure 16. Click the Java Build Path directory and switch to the Libraries tab

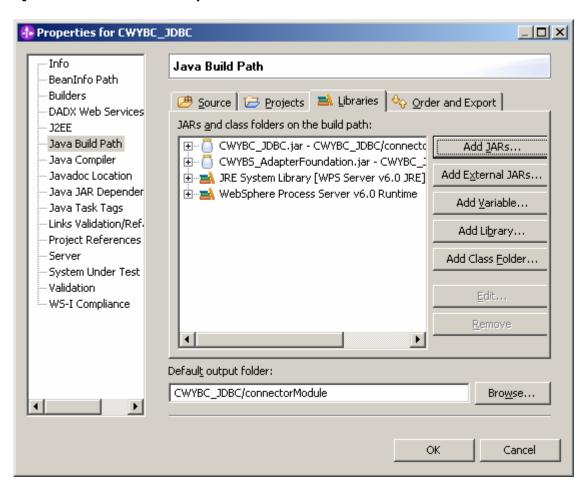

13. Select db2jcc.jar and db2jcc license cu.jar. Click OK.

Figure 17. Select db2jcc.jar and db2jcc\_license\_cu.jar

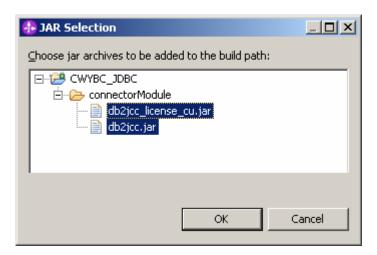

- \_\_ 14. Now that the DB2 driver has been added into JDBC adapter project, you need to install the DB2 artifact that you will use for the sample.
  - \_\_\_ a. Using the DB2 wizard, create the **ADAPTER** database in DB2.
  - b. Open a DB2 command window, then run the following commands:

db2 connect to ADAPTER user db2admin using <db2 password>

db2 -tvf MonitorAdapter\_db2.sql

db2 disconnect ADAPTER

c. The MonitorAdapter db2.sql file should contain the following information:

```
CREATE TABLE customer
                   VARCHAR(10) NOT NULL PRIMARY KEY,
      pkey
                   VARCHAR(20),
      fname
                   VARCHAR(20),
      lname
                   VARCHAR(10)
      ccode
);
CREATE TABLE WBIA JDBC EventStore
                                                  INTEGER NOT NULL
      GENERATED ALWAYS AS IDENTITY (START WITH 1, INCREMENT BY 1, NO CACHE)
            PRIMARY KEY,
      xid
                               VARCHAR(200),
                                            VARCHAR(80)
      object key
                                                                     NOT NULL,
      object name
                                                         NOT NULL,
                               VARCHAR(40)
                                                        NOT NULL,
NOT NULL,
default CURRENT TIMESTAMP
      object_function
                               VARCHAR(40)
                               INTEGER
      event_priority
                                      TIMESTAMP
      event time
NOT NULL,
                                      INTEGER
                                                               NOT NULL,
      event status
      event comment
                               VARCHAR(100)
);
CREATE TRIGGER event create
AFTER INSERT ON CUSTOMER REFERENCING NEW AS N
FOR EACH ROW MODE DB2SQL
INSERT INTO wbia jdbc eventstore (object key, object name, object function, event priority,
event status)
VALŪES (Ń.pkey, 'Db2adminCustomerBG', 'Create', 1, 0);
```

15. Return to the **Business Integration** perspective. Rightclick MonitorAdapter and select New ▶ Enterprise Service Discovery.

Figure 18. New ► Enterprise Service Discovery

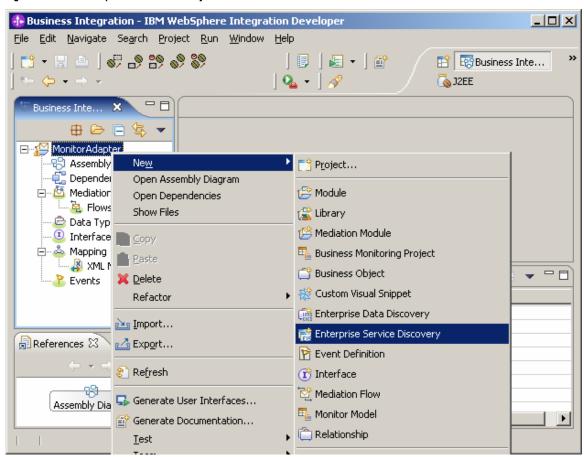

\_\_\_\_ 16. Select JDBC EMD Adapter... and click Next.

Figure 19. JDBC EMD Adapter selection

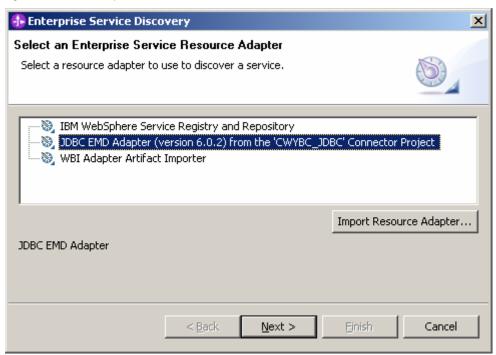

- 17. Specify the following properties:
  - Username and password: your DB2 user name and
  - Database URL: jdbc:db2://<Machine IP>:50000/ADAPTER
  - **Jdbc Driver Class:** com.ibm.db2.jcc.DB2Driver

Figure 20. Configure Settings for Discovery Agent

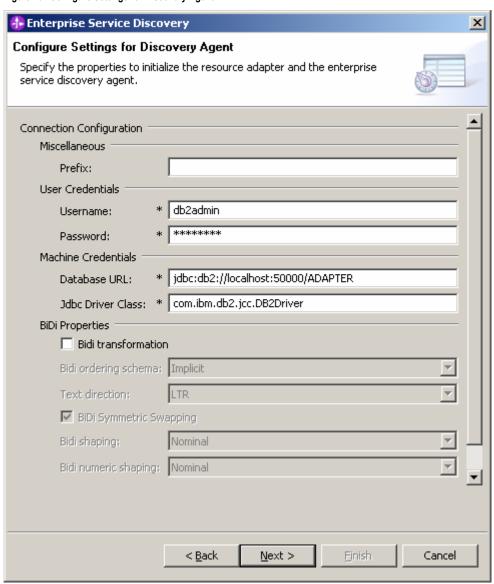

18. Click **Next**, then click **Execute Query** to find the table lists. Select **DB2ADMIN**▶ **Tables**▶ **CUSTOMER** and click Add to import list. Click Next.

Figure 21. DB2ADMIN ► Tables ► CUSTOMER selection

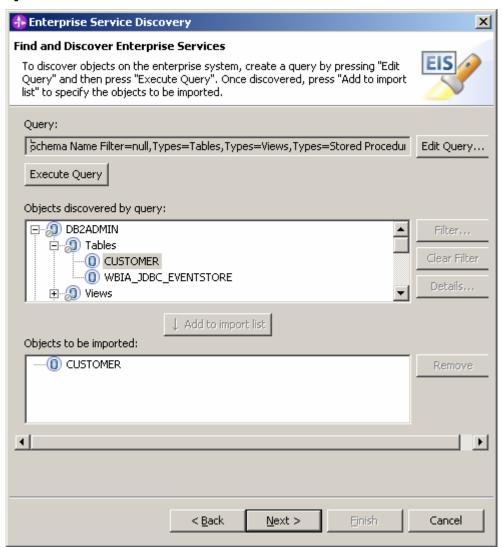

·

\_\_\_\_ 19. Ensure that the value for Service Type is Inbound. Click **Next**.

Figure 22. The value for Service Type is Inbound

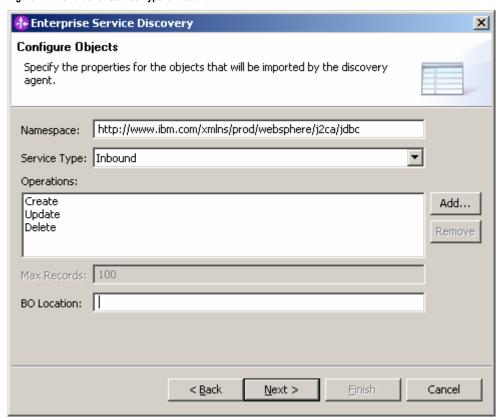

20. In the Generate Artifacts window, enter the following

#### a. J2C Authentication Data Entry:

NodeName/JDBCAdapter/inbound

... where NodeName is the node name of the WebSphere Application Server server that will run this MonitorAdapter module.

Figure 23. The Generate Artifacts window

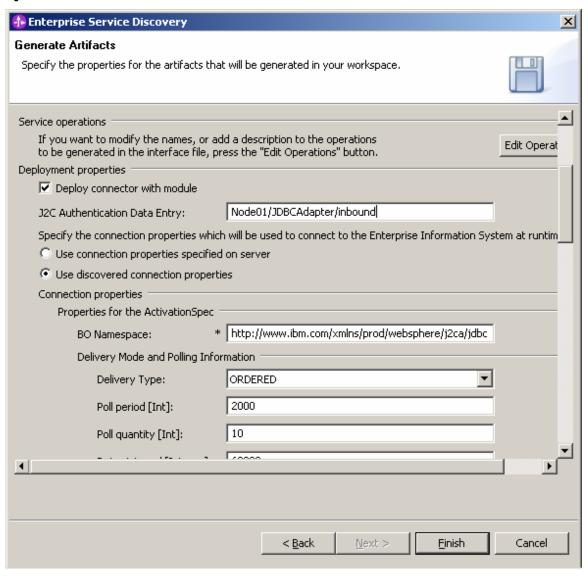

\_\_ b. Database Vendor: **DB2**.

Figure 24. The Database Vendor field

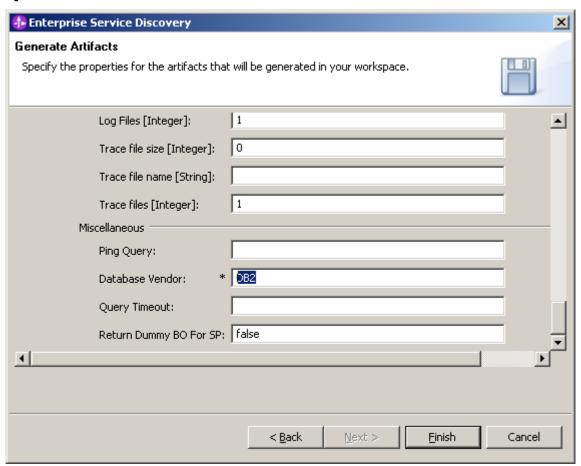

21. Click Finish. Double-click Assembly Diagram. You will see that there are two elements: **JDBCInboundInterface**, which was created by the preceding steps, and Mediation1, which was created when the module was initially created.

Figure 25. Double-click Assembly Diagram

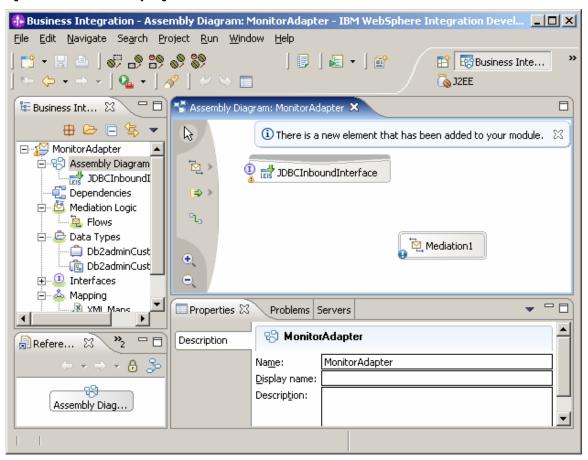

22. For ease of use, rename **Mediation1** to **MediationFilter**.

Figure 26. Rename Mediation1 to MediationFilter

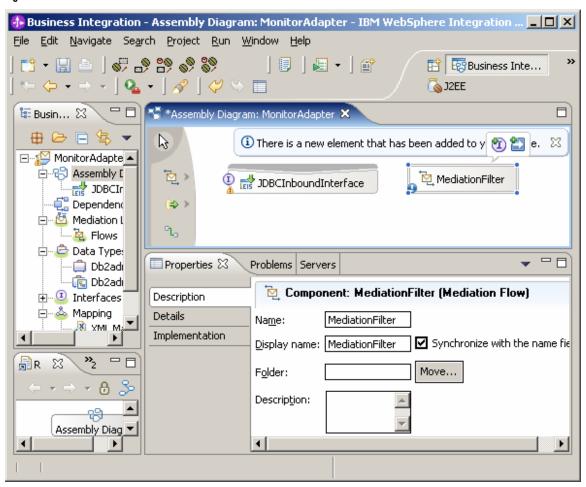

23. In the diagram, link JDBCInboundInterface to **MediationFilter**. In response to the prompt, click **OK**.

Figure 27. Link JDBCInboundInterface to MediationFilter

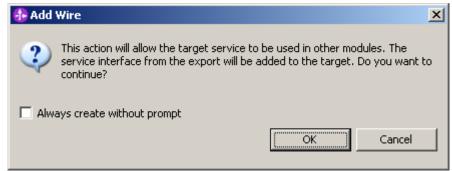

24. Right-click MediationFilter and select Generate Implementation.

Figure 28. Select Generate Implementation

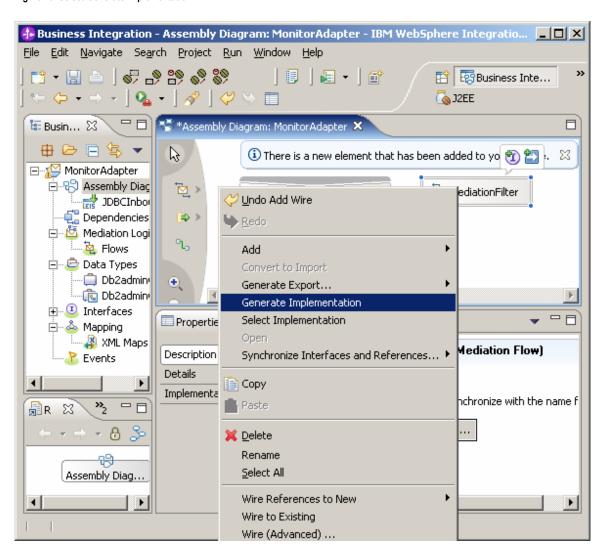

25. Select MonitorAdapter as the folder. Click OK.

Figure 29. MonitorAdapter selected as the folder

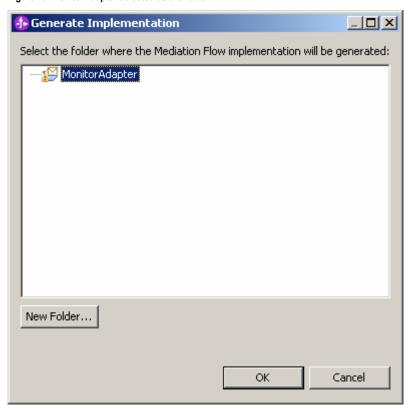

#### 26. In the **MediationFilter** window, click createDb2adminCustomer.

Figure 30. Click createDb2adminCustomer

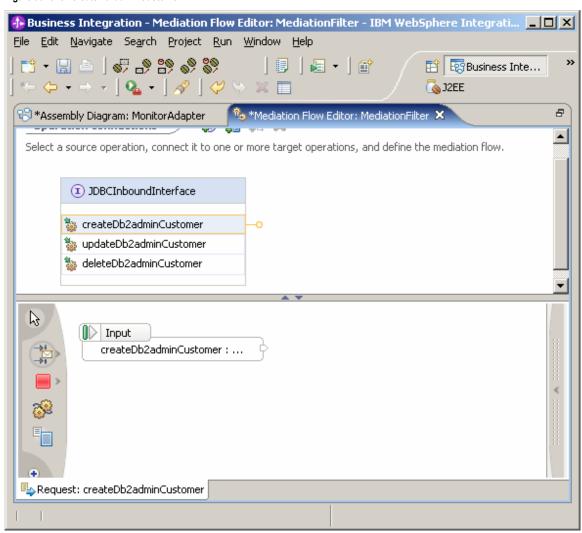

27. Select the **EventEmitter** primitive and click in the white space to add it into the flow. EventEmitter sends events to the Common Event Infrastructure.

Figure 31. Click in the white space to add the EventEmitter primitive into the flow

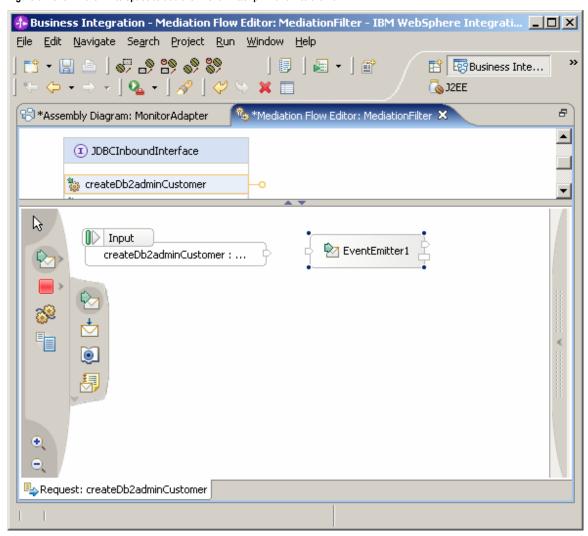

28. To configure **EventEmitter1**, first click **EventEmitter1**, and then access the Properties view and specify the following values: \_\_\_ a. Select **Description**, and then change the Display name value to EE BeforeFilter. b. Select **Details**, and then change the Label value MonitorAdapter MediationFilter Req Befo c. Set the **Root** value to /body.

Figure 32. Click EventEmitter1, then access the Properties view

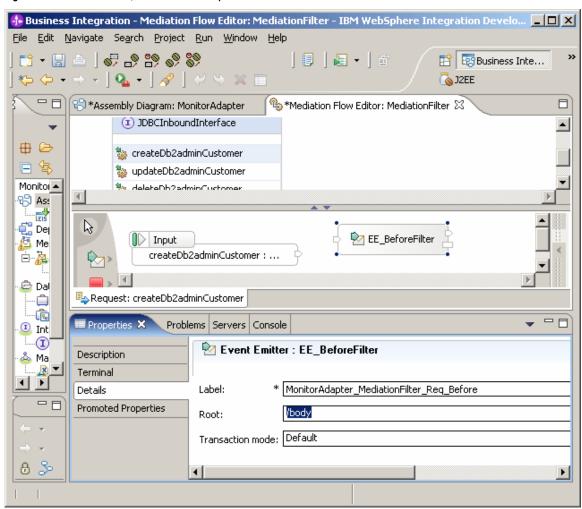

29. Add the Message Filter primitive to the flow, and then change the Display name value to GoldFilter.

Figure 33. Adding the Message Filter primitive to the flow

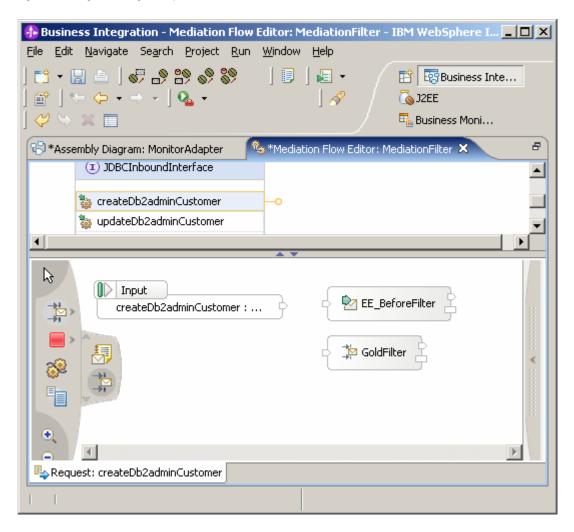

\_ 30. Link the **Input** out terminal with **EE\_BeforeFilter** in terminal; link EE\_BeforeFilter out terminal with GoldFilter in terminal. Right-click GoldFilter and select Add Output Terminal.

Figure 34. Add Output Terminal selection

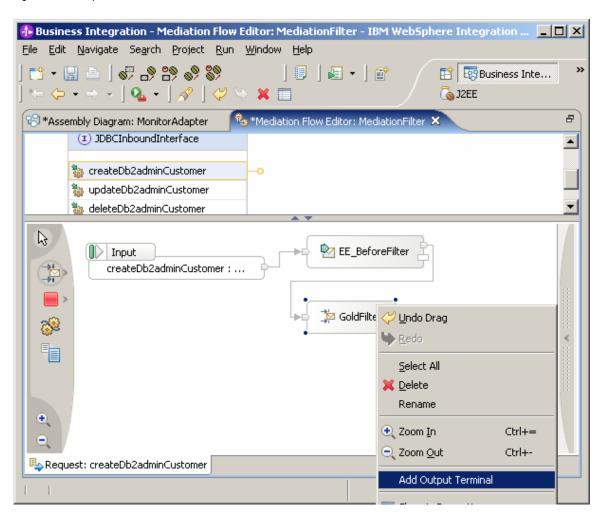

#### 41 Generate MM to monitor data from an adapter

\_\_\_\_\_ 31. Change the new terminal name to **Gold**. Click **OK**. Figure 35. Change the new terminal name to **Gold**.

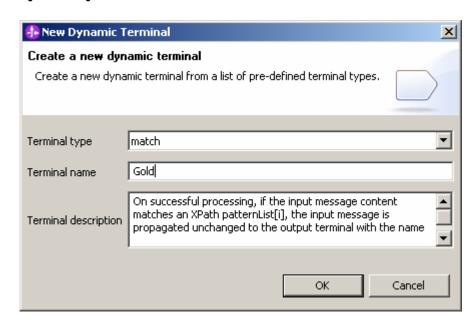

\_\_\_\_\_ 32. Click **GoldFilter**. In the Properties view, click **Details** and then click **Add**.

Figure 36. Click Details and then click Add

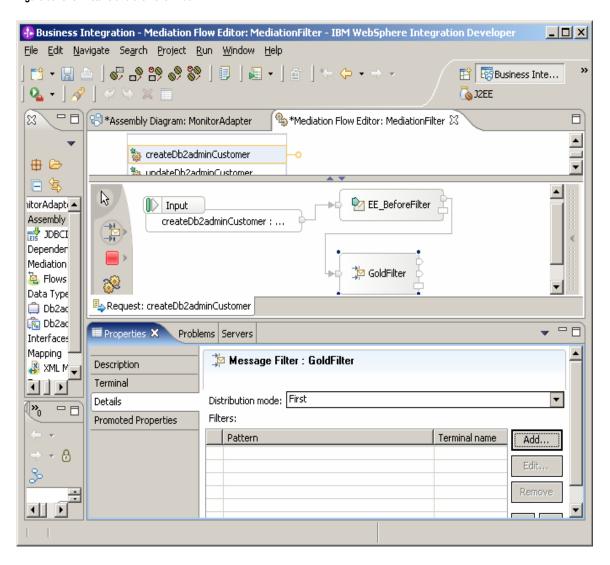

# \_\_\_\_ 33. Click Custom XPath.

Figure 37. Click Custom XPath

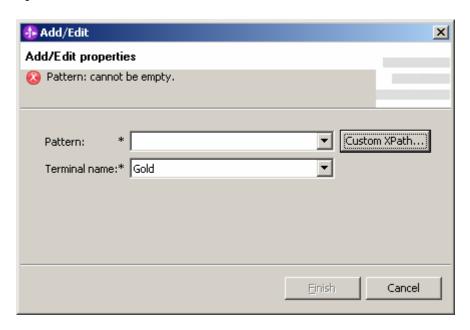

- \_\_\_ 34. Set the **XPath** expression as follows:
  - \_\_\_ a. In the Schema Viewer, select body ► createDb2adminCustomer: ... ► createDb2adminCustomerInput: ... ► Db2adminCustomer: ...
  - \_\_\_\_ b. For the Location value for Condition, click **Location** and select **ccode**.
  - \_\_\_ c. For the Condition value, enter **Gold** and make sure to enclose the text in double quotation marks.

d. Click **OK**, and then click **Finish**.

MonitorAdapter MediationFilter Req Afte

Figure 38. Click OK, then click Finish

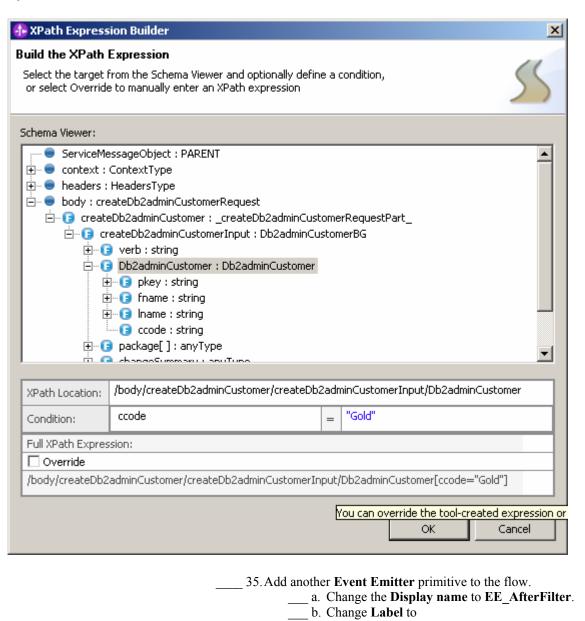

c. Set Root as /body.

Figure 39. Root is set as /body

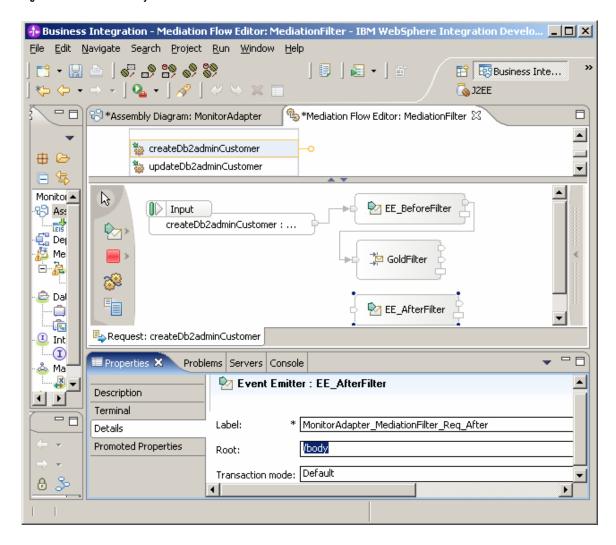

\_\_\_\_ 36. Add two **Stop** primitives to the flow.

\_\_\_37. Link the GoldFilter default terminal with Stop1, link the GoldFilter Gold terminal with EE\_AfterFilter, and link EE\_AfterFilter out terminal with Stop2. As a result, the Gold customer will pass through the filter and be sent as another Common Base Event; the other customer will stop at filter.

Figure 40. The Gold customer will pass through the filter

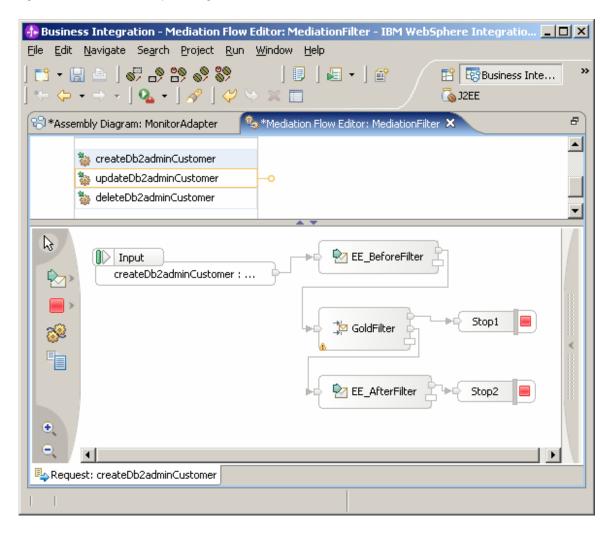

- \_\_\_\_ 38. Save the Mediation and then click **Assembly Diagram:** MonitorAdapter.
  - \_ 39. Click MediationFilter and in the Properties view select Details. Go to Interfaces ▶ JDBCInboundInterface ▶ createDb2adminCustomer ▶ Event Monitor, select All for Monitor and select Full for EventContent.

Figure 41. Click MediationFilter and in the Properties view select Details

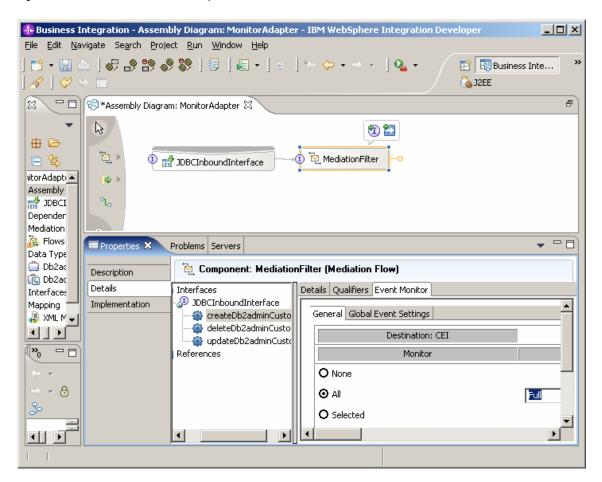

40. Save the assembly diagram.
 41. In the menu bar, click **Project** ► **Clean...**. In response to the prompt, click **OK**.

as EAR project and set the destination for the EAR file.

Figure 42. In response, click OK

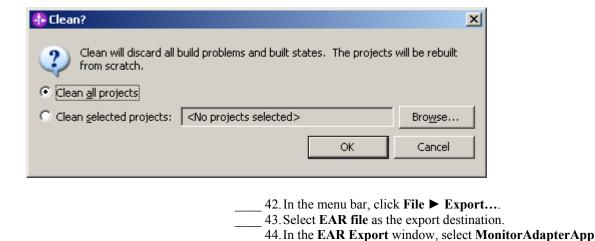

Click Finish.

Figure 43. Select MonitorAdapterApp as EAR project

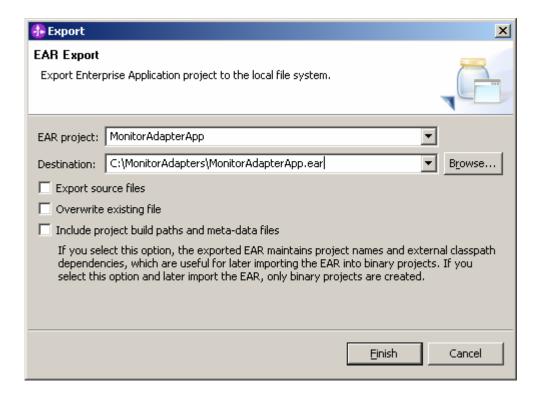

\_\_\_ 45. You have now finished the task of creating the EAR file for future deployment into WebSphere Process Server.

### Part 2: Generating a monitor model from SCA and Mediation

You will use the Monitor Model Editor in WebSphere Integration Developer to create a monitor model.

1. Right-click Assembly Diagram and select Monitor Tools **▶** Generate Event Definitions.

Figure 44. Select Monitor Tools ▶ Generate Event Definitions

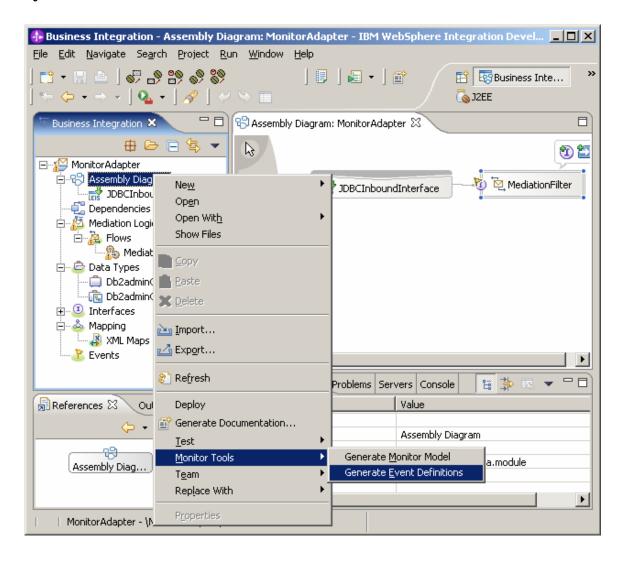

2. Right-click **MediationFilter** and select **Monitor Tools** ▶ **Generate Event Definitions.** 

Figure 45. Select Monitor Tools ▶ Generate Event Definitions

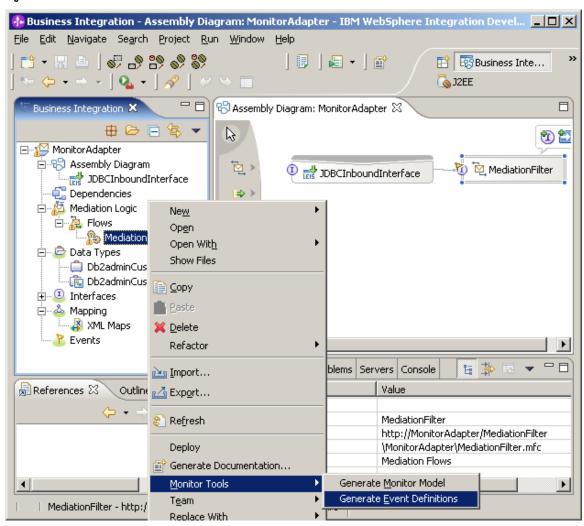

3. Right-click Assembly Diagram and select Monitor Tools ► Generate Monitor Model.

Figure 46. Select Monitor Tools ► Generate Monitor Model

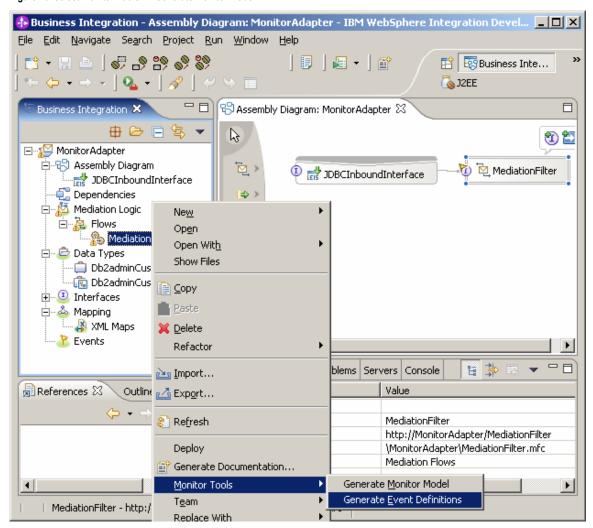

4. In the pop-up menu, click **New project**.

\_\_\_\_ 5. For the name of the new business monitoring project, type MonitorAdapterBM. Click Finish.

Figure 47. Type the name of the new business monitoring project

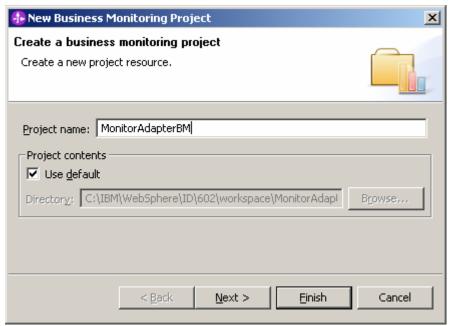

6. For the name of the monitor model name, type MonitorAdapterMM. Click Finish.

Figure 48. Type the monitor model name

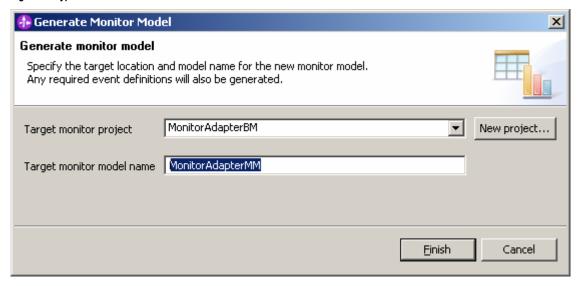

7. In response to the prompt, click **Yes** to switch to switch to the **Business Monitoring** perspective.

Figure 49. Switch to switch to the Business Monitoring perspective

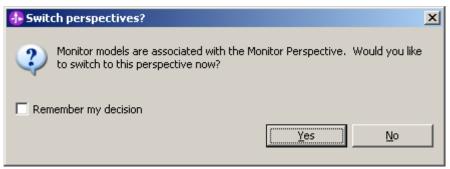

8. A seed monitor model is generated, and will be augmented in the following steps.

Figure 50. Generate a seed monitor model

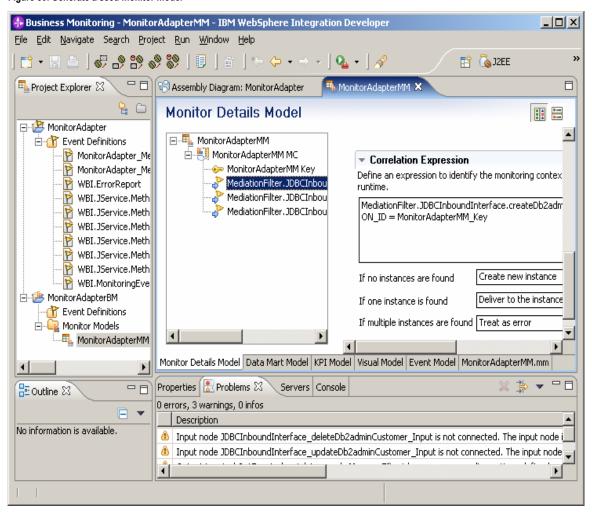

9. Right-click MonitorAdapterMM MC and select New ▶ Inbound Event.

Figure 51. Select New ▶ Inbound Event

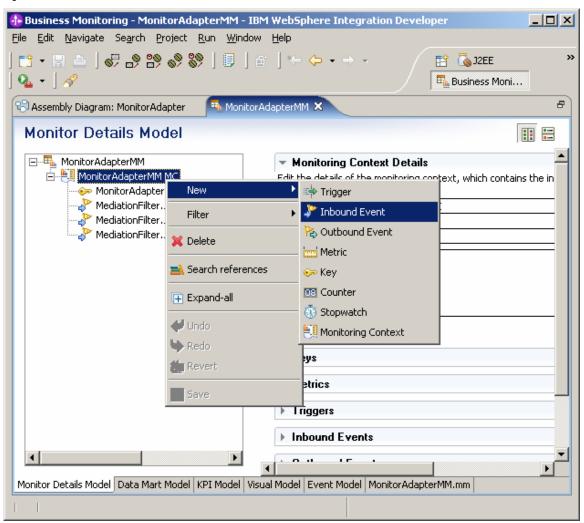

10. In the Name field, type EM BeforeFilter Data. Click OK.

Figure 52. Type EM BeforeFilter Data in the Name field

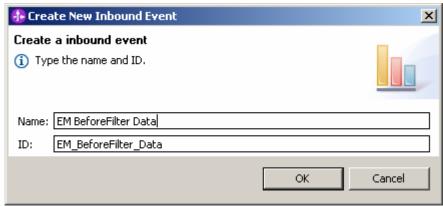

- 11. On the right panel, click **Inbound Event Details**, and then click **Browse...** to select a value for the **Type** property.
- 12. Select MonitorAdapter ▶ events ▶ MonitorAdapter MediationFilter Req Before Mon... ► MonitorAdapter MediationFilter Req Before. Click OK.

Figure 53. Select MonitorAdapter\_MediationFilter\_Req\_Before

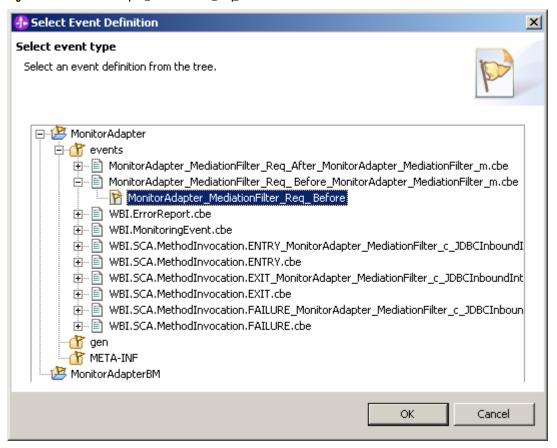

13. The **EM BeforeFilter Data** inbound event will now represent the Common Base Event before the filter in mediation flow.

Figure 54. The inbound event will now represent the Common Base Event

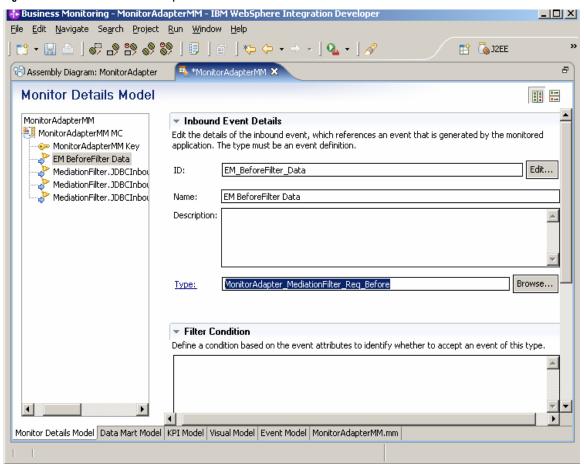

- \_\_\_\_ 14. Continue working with the **EM BeforeFilter Data** event. \_\_\_ a. Scroll down the right panel. \_\_\_ b. Set Correlation Expression using one of the following methods: i. Enter the following expression directly: EM\_BeforeFilter\_Data/property Data/WBISESSION\_ID =
  - ii. Press Ctrl+Spacebar to use the content assist function.

MonitorAdapterMM\_Key

Figure 55. Set the Correlation Expression

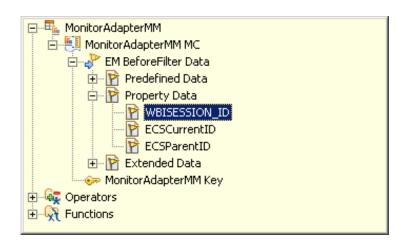

- c. For If one instance is found, select Deliver to the instance.
- d. For If multiple instances are found, select Treat as error.

Figure 56. Setting the Correlation Expression

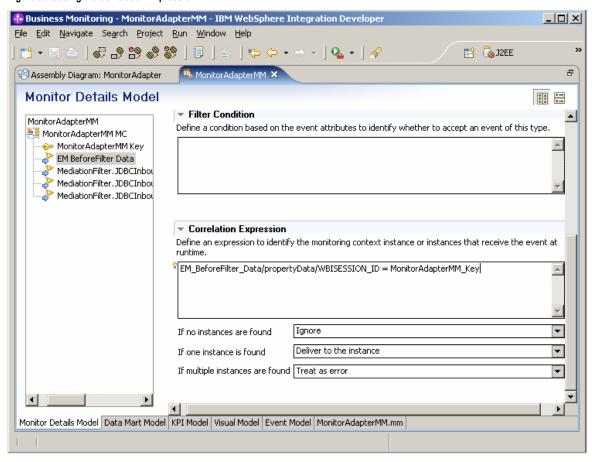

15. Similarly, add an EM AfterFilter Data inbound event to represent the Common Base Event after the filter in the mediation flow. a. Right-click MonitorAdapterMM MC and select New ▶ Inbound Event. b. For Name, type EM AfterFilter Data. \_\_\_ c. Select MonitorAdapter ▶ events ▶ MonitorAdapter MediationFilter Req Afte r Mon... ▶ MonitorAdapter\_MediationFilter\_Req\_Afte **r** as event type. d. For **Correlation Expression** enter this value: EM AfterFilter Data/propertyData/WBISE SSION ID = MonitorAdapterMM Key e. For If one instance is found, select Deliver to the instance. f. For If multiple instances are found, select Treat as error.

16. Right-click MonitorAdapterMM MC and select New ▶ Trigger.

Figure 57. Select New ► Trigger

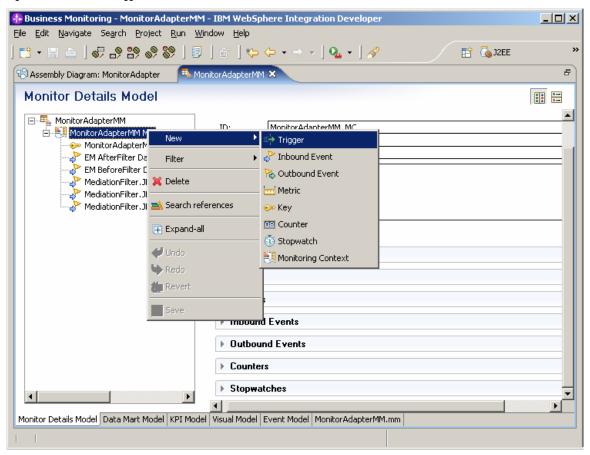

\_\_\_\_ 17. For Name, type JDBCInbound Entry Trigger.

Figure 58. Type JDBCInbound Entry Trigger

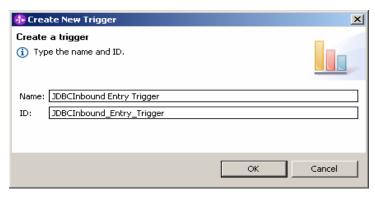

18. On the right panel, click **Add** to select

MediationFilter.JDBCInboundInterface.createDb2admi **nCustomer ENTRY** as the source event of trigger.

Figure 59. On the right panel, click Add

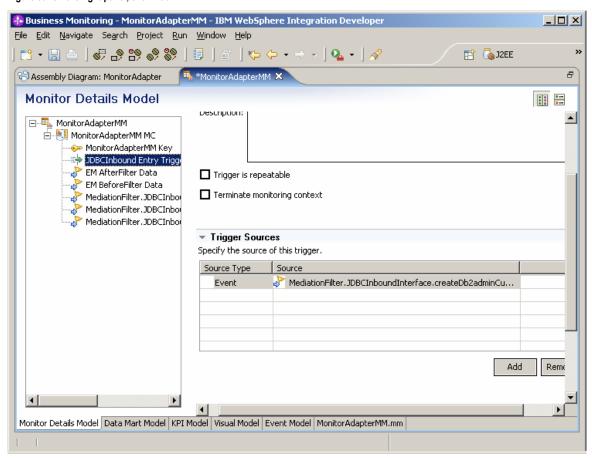

- 19. Similarly, add trigger **BeforeFilter Trigger** with source event EM BeforeFilter Data.
- 20. Add trigger AfterFilter Trigger with source event EM AfterFilter Data.
  - 21. Add trigger MonitorAdapterMM Termination Trigger with source event

MediationFilter.JDBCInboundInterface.createDb2admi nCustomer EXIT.

Note: Select the Terminate monitoring context check box. This will cause the current monitor context instance to be terminated when the EXIT event occurs.

Figure 60. Select the Terminate monitoring context check box

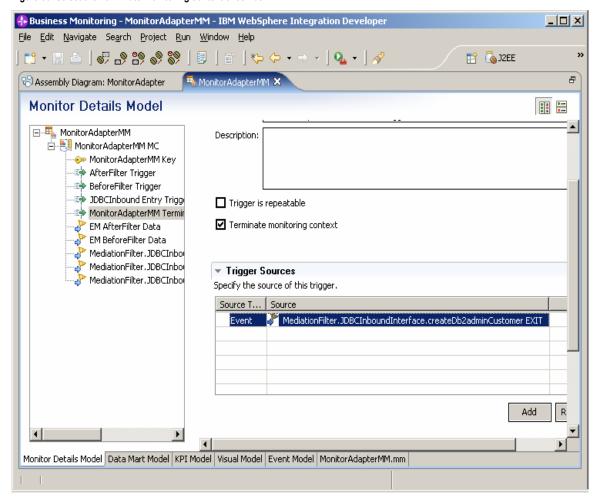

22. Right-click MonitorAdapterMM MC and select New ▶ Metric.

Figure 61. Select New ► Metric

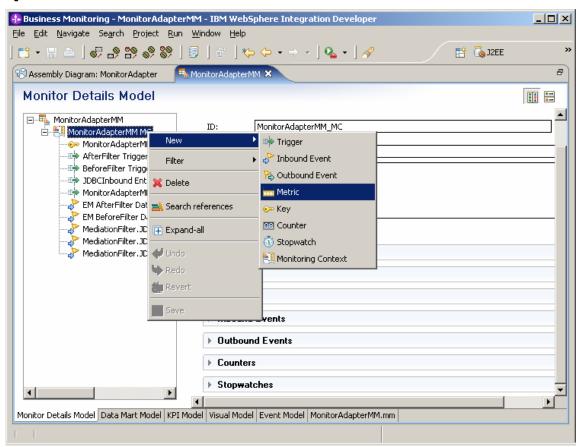

23. For Name, type FName Metric. Click OK.

Figure 62. For Name, type FName Metric

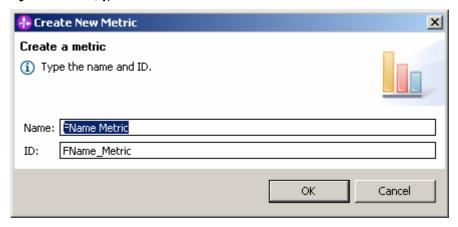

24. On the right panel, click **Add** under **Metric Value Maps**. 25. Click in the space under **Trigger**. Click the button that is displayed and select JDBCInbound Entry Trigger. Then click OK.

Figure 63. Select JDBCInbound Entry Trigger

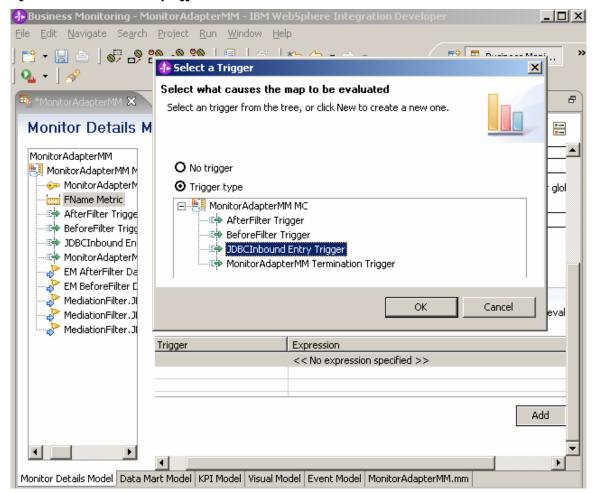

26. Click in the space under Expression. Click the button that is displayed. In the Expression window, press Ctrl+Spacebar to use the content assist function to select MonitorAdapterMM ► MonitorAdapterMM MC ► MediationFilter.JDBCInboundInterface.createDb2admi nCustomer ENTRY ▶ Extended Data ▶ Argument 0 **▶** Db2adminCustomer **▶** fname.

Figure 64. Press Ctrl+Spacebar to use the content assist function

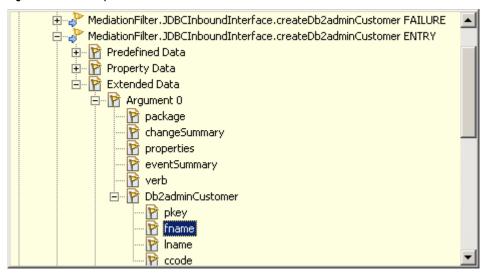

27. Click **OK**. The **FName Metric** is finished and will be assigned the **fname** value.

Figure 65. The FName Metric will be assigned the fname value

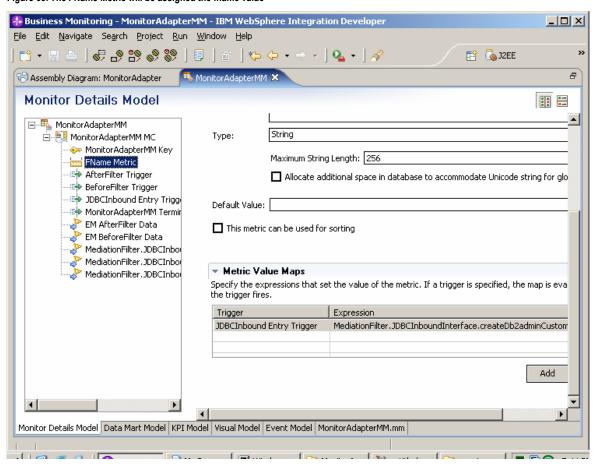

# 28. Similarly, add LName Metric with JDBCInbound Entry **Trigger** and expression:

MediationFilter.JDBCInboundInterface.createD b2adminCustomer\_ENTRY/extendedData/'Argument 0'/Db2adminCustomer/lname.

## 29. Add CCode Metric with JDBCInbound Entry Trigger and expression:

MediationFilter.JDBCInboundInterface.createD b2adminCustomer\_ENTRY/extendedData/'Argument 0'/Db2adminCustomer/ccode.

#### 30. Add Is Gold Customer Metric.

- a. On the right panel, change Type to Boolean.
- \_\_\_ b. Add the following triggers:
  - BeforeFilter Trigger with Expression set to false()
  - **AfterFilter Trigger** with Expression set to true()

Figure 66. Add Is Gold Customer Metric

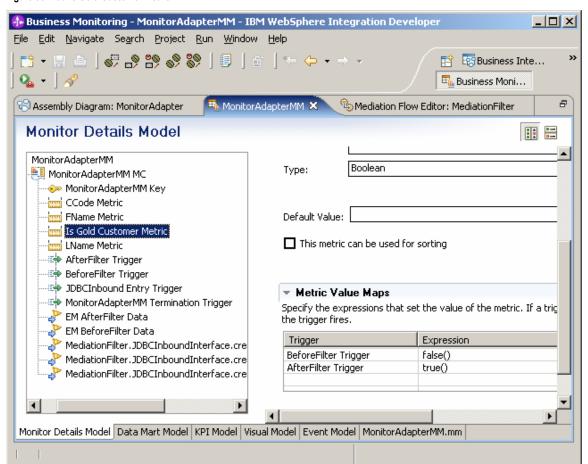

31. Switch to the **Data Mart Model** panel by clicking **Data** Mart Model in the bottom of MonitorAdapterMM view.

Figure 67. Switch to the Data Mart Model

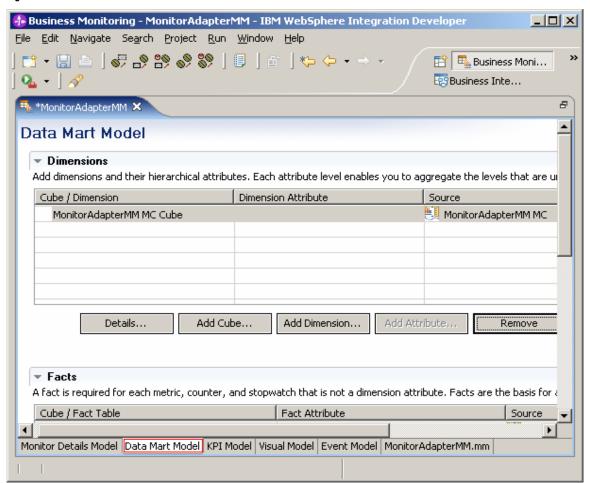

32. Select MonitorAdapterMM MC Cube in the Dimensions view. Click Add Dimension... and type CCode **Dimension** as the name. Click **OK**.

Figure 68. Click Add Dimension...

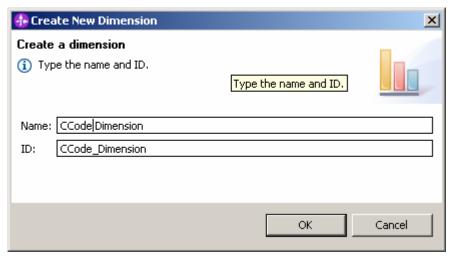

- 33. Click Add Attribute... button and type CCode Dimension **Attribute** as the name.
- 34. Click in the space on the right of **CCode Dimension** Attribute. Click the button that is displayed and select CCode Metric. Click OK.

Figure 69. CCode Metric selection

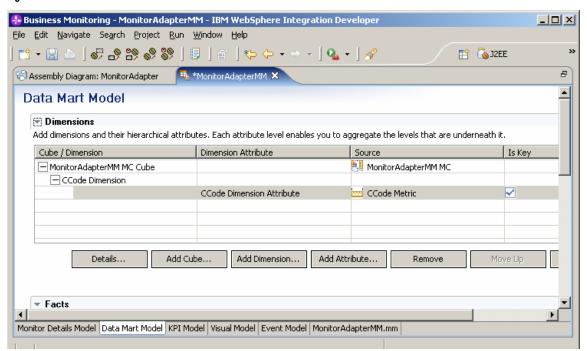

| 35. Scroll | down to the <b>Measures</b> .                           |
|------------|---------------------------------------------------------|
| a.         | Click MonitorAdapterMM MC Cube                          |
| b.         | Click Add Measure                                       |
|            | Set FName Count Measure as name.                        |
|            | Click in the space on the right of FName Count          |
|            | <b>Measure</b> . Click the button that is displayed and |
|            | select FName Metric Fact.                               |
| e          | From the <b>Aggregation Function</b> menu, select       |
| c.         | Count                                                   |

Figure 70. Select Count from the Aggregation Function menu

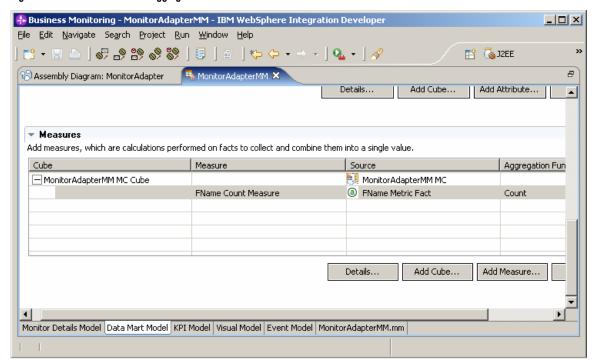

- 36. Press **Ctrl+S** to save the monitor model.
- 37. Right-click Monitor Adapter MM and select Generate Monitor EAR.

Figure 71. Generate Monitor EAR selection

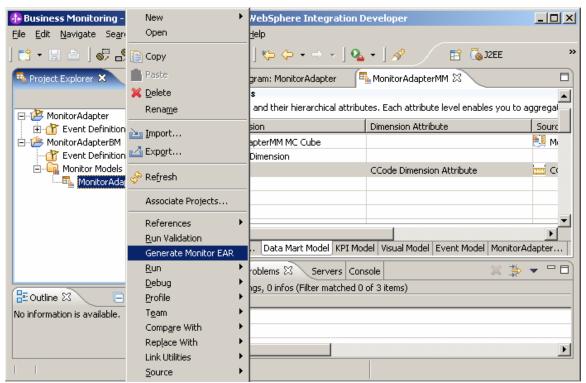

71 Generate MM to monitor data from an adapter

38. In the window that is displayed, accept the default setting and click Finish.

Figure 72. Accept the default setting and click Finish

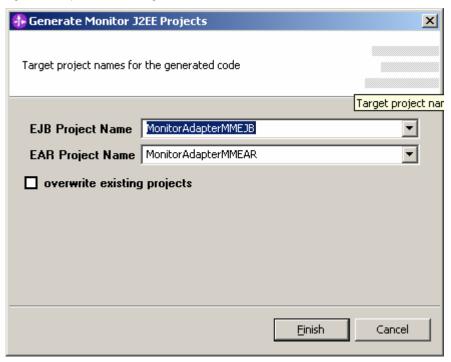

- 39. Go to the **J2EE** perspective.
- 40. If **Build Automatically** is turned off, select and build the EJB project – MonitorAdapterMMEJB.
- 41. Right-click the EJB project MonitorAdapterMMEJB and select **Deploy**.

Figure 73. Right-click the EJB project MonitorAdapterMMEJB

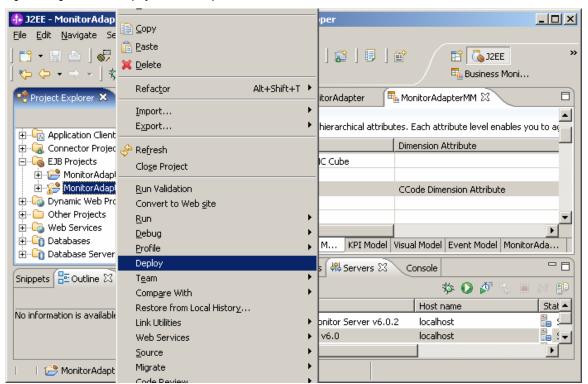

- 42. If **Build Automatically** is turned off, select and build the EAR project – MonitorAdapterMMEAR.
- 43. Right-click Enterprise Applications ▶ MonitorAdapterMMEAR and select Export... ► EAR

Figure 74. Select Export... ► EAR file

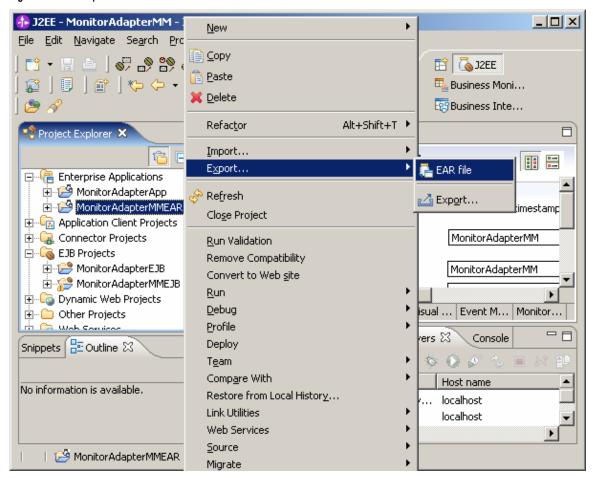

44. Set the destination file name. Click **Finish**.

Figure 75. Set the destination file name

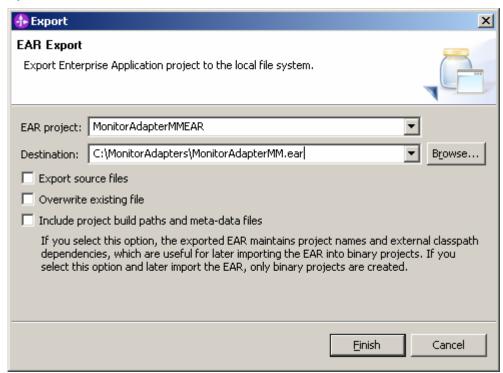

\_\_\_\_ 45. You now have a monitor model EAR file, which will be deployed in monitor server later.

# Part 3: Deploying the Adapter and Mediation Application

In this section you will use the WebSphere Process Server administrative console to install the EAR file that was created in Part1. To deploy this EAR file, you will use the same WebSphere Process Server that the WebSphere Business Monitor server resides

- \_\_\_\_ 1. Start the Monitor server, and then bring up the administrative console.
  - \_\_\_ a. In Windows, click Start ► All Programs ► IBM WebSphere ► Process Server 6.0 ► Profiles ► wbmonitor ► Start the server.
  - b. In Windows, click Start ▶ All Programs ▶ IBM WebSphere ► Process Server 6.0 ► Profiles ► wbmonitor ► Administrative console.
- 2. Click Log in to login.
- 3. From the left menu, click **Security** ► **Global Security**.

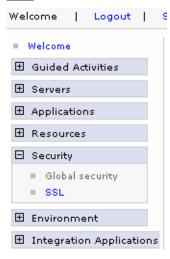

Figure 76. Click Security ► Global Security

Figure 77. Authentication ► JAAS Configuration ► J2C Authentication

Figure 78. General Properties

| 4. | Click <b>Authentication</b> | <b>►JAAS</b> | Configuration | ►J2C |
|----|-----------------------------|--------------|---------------|------|
|    | <b>Authentication Data.</b> |              |               |      |

| Authentication                                                    |  |  |  |  |
|-------------------------------------------------------------------|--|--|--|--|
| ⊕ Authentication mechanisms                                       |  |  |  |  |
| ⊕ Authentication                                                  |  |  |  |  |
| protocol                                                          |  |  |  |  |
| ☐ JAAS Configuration                                              |  |  |  |  |
| <ul><li>Application<br/>logins</li></ul>                          |  |  |  |  |
| <ul><li>System logins</li></ul>                                   |  |  |  |  |
| <ul> <li>J2C         <u>Authentication</u> <u>data</u></li> </ul> |  |  |  |  |

- \_\_\_\_\_ 5. Click **New** and enter the following information:
  - \_\_\_ a. Alias: JDBCAdapter/inbound (This should be consistent with the value set in Part 1: Creating a module containing the JDBC adapter and mediation flow and must not contain the node name.)
  - \_\_\_ b. User ID: db2admin
  - \_\_\_ c. **Password:** the password for db2admin

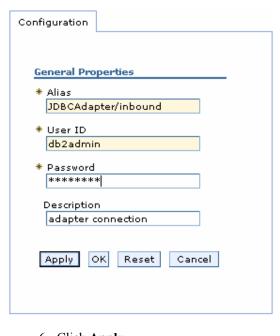

\_\_\_\_ 6. Click Apply.

7. When you see the following message, click **Save**.

Figure 79. Click Save when you receive this message

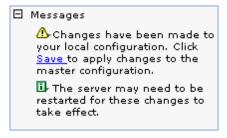

8. When the next window is displayed, click **Save** again.

Figure 80. Click Save when you receive this message

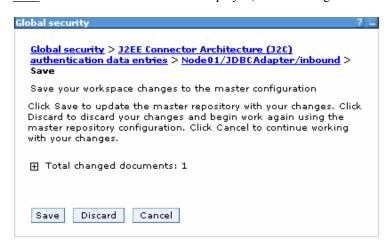

9. Verify that the list includes the new entry. The alias name for the entry starts with the node name followed by a forward slash (such as Node01/), and the complete alias name matches the value set in Part 1: Creating a module containing the JDBC adapter and mediation flow.

Figure 81. Verify that the list includes the new entry

| New    | New Delete                                   |           |  |  |  |  |
|--------|----------------------------------------------|-----------|--|--|--|--|
|        |                                              |           |  |  |  |  |
| Select | Alias 💠                                      | User ID 💠 |  |  |  |  |
|        | <u>ActionManagerAAMCATAuth</u>               | db2admin  |  |  |  |  |
|        | <u>ActionManagerBusAuth</u>                  | admin     |  |  |  |  |
|        | <u>DatamartDBalias</u>                       | db2admin  |  |  |  |  |
|        | <u>MonitorAlphabloxAlias</u>                 | UNSET     |  |  |  |  |
|        | <u>MonitorBusAuth</u>                        | admin     |  |  |  |  |
|        | <u>MonitorQueueConnectionFactoryAuth</u>     | UNSET     |  |  |  |  |
|        | Monitor JDBC Alias                           | db2admin  |  |  |  |  |
|        | Node01/CommonEventInfrastructureJMSAuthAlias | admin     |  |  |  |  |
|        | Node01/JDBCAdapter/inbound                   | db2admin  |  |  |  |  |
|        | RepositoryDBalias                            | db2admin  |  |  |  |  |

10. From the left menu of administrative console, click **Applications** ► **Enterprise Applications**.

Figure 82. Click Applications ► Enterprise Applications

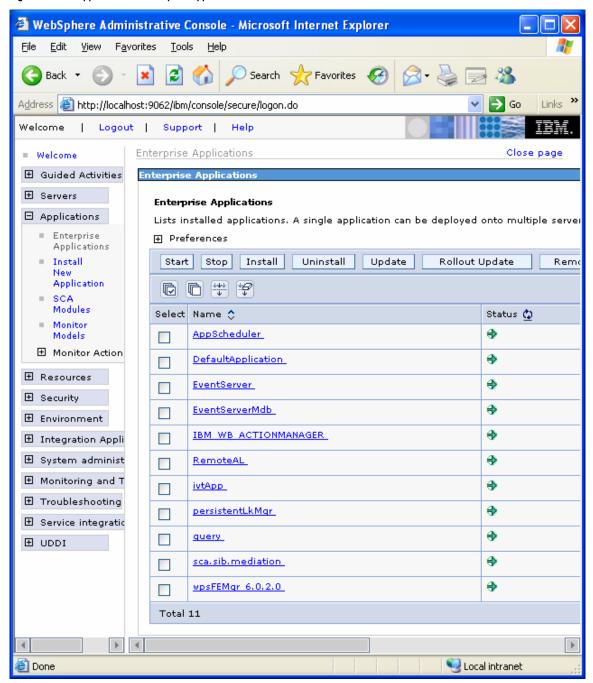

- \_ 11. Click **Install** button.
- 12. Browse to the MonitorAdapterApp.ear file, which was exported into WebSphere Integration Developer in Part 2: Generating a monitor model from SCA and Mediation, and click Next.

Figure 83. Browse to the MonitorAdapterApp.ear file

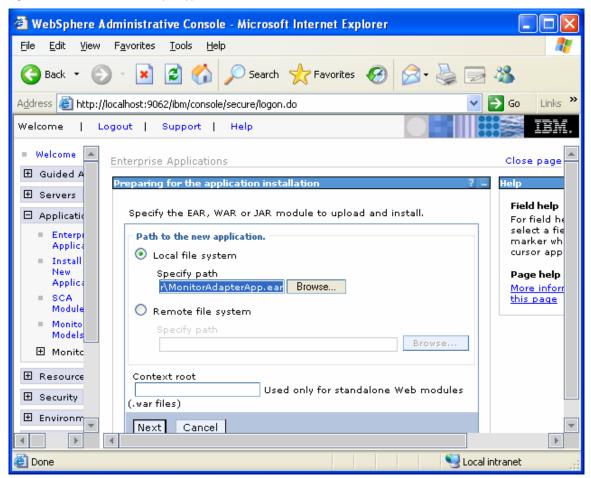

Click Next.

Figure 84. The subsequent screen appears

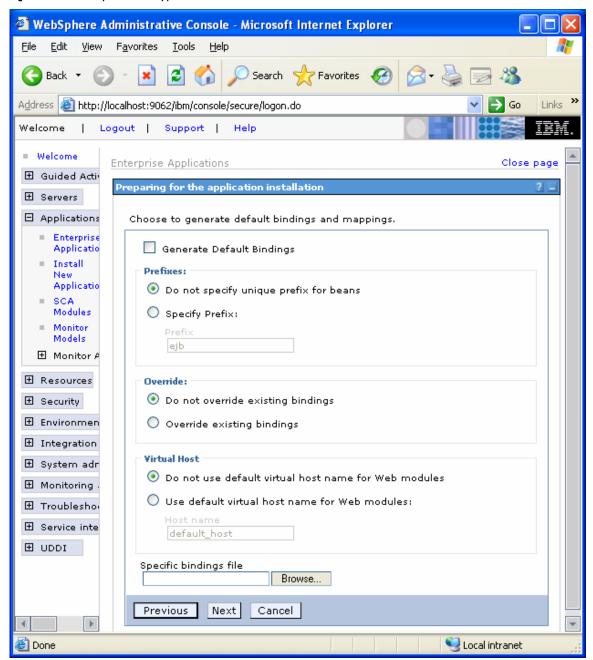

14. To install the new application using the defaults, click **Step** 9 Summary.

Figure 85. Click Step 9 Summary to install the new application

Enterprise Applications **Install New Application** Specify options for installing enterprise applications and modules. Step 1: Select installation options Select installation options Specify the various options that are available to prepare Step 2 Map and install your application. modules to servers Pre-compile JSP listener bindings for message-driven beans Directory to install application Distribute application Step 4 Provide Use Binary Configuration Deploy enterprise beans Step 5 Map JCA Application name MonitorAdapterApp Step 6 Map Create MBeans for resources virtual hosts for Web modules Enable class reloading Step 7 Ensure all Reload interval in seconds methods have the correct level of protection Deploy Web services Validate Input off/warn/fail Step 8 Edit warn 💙 module properties Process embedded configuration Step 9 Summary Cancel Next

Click Finish.

Figure 86. Click Finish

Enterprise Applications

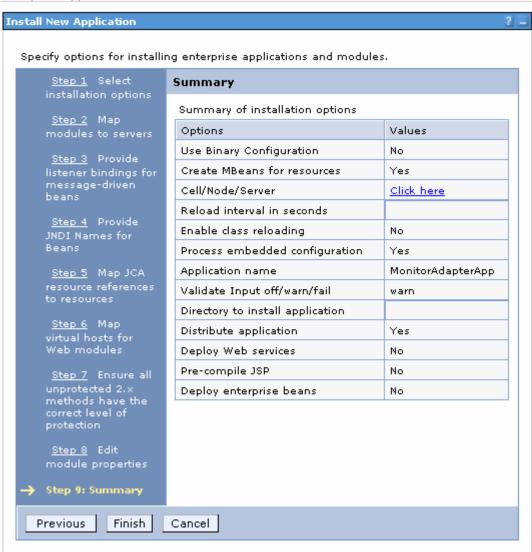

16. Click Save to Master Configuration.

Figure 87. Save to Master Configuration

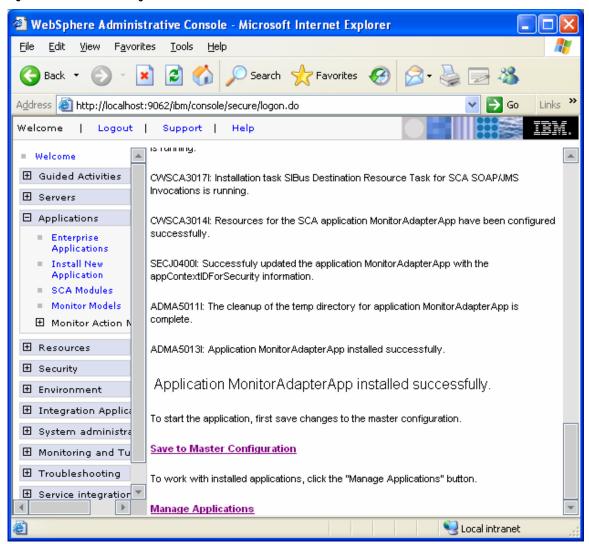

17. When the following message is displayed, click Save.

Figure 88. Click Save

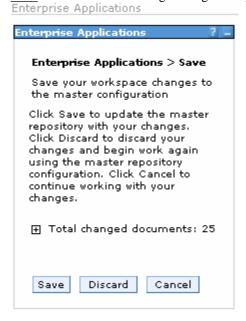

\_\_\_\_ 18. From the left menu on the welcome page, click **Applications** ► **Enterprise Applications.** The list should include the newly installed MonitorAdapterApp application.

Figure 89. See MonitorAdapterApp application

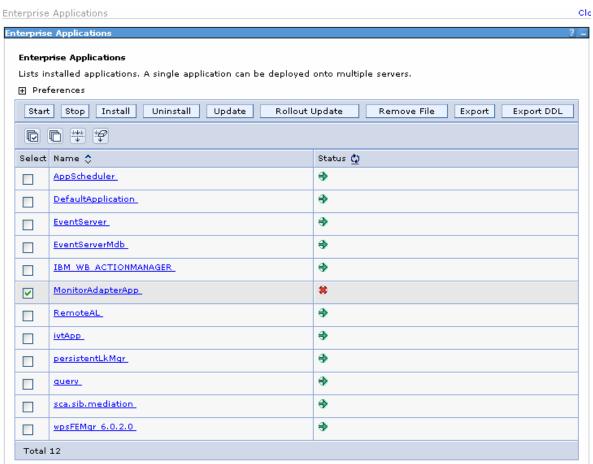

19. To start the application, select the **MonitorAdapterApp** check box and click Start.

Figure 90. Select the MonitorAdapterApp check box

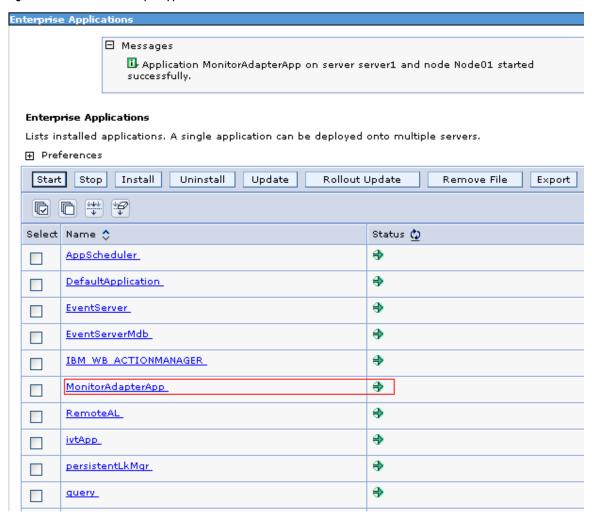

- 20. If the application does not start, check whether the IP address for the server where the database resides was changed. This problem should not occur if you followed the example provided by this document and used localhost, as the IP address for the database. But if your database is remote and requires a different IP address from the one used in Part 1: Creating a module containing the JDBC adapter and mediation flow, follow these steps to configure the IP address:
  - \_\_\_ a. In the administrative console, select Applications ►

    Enterprise Applications ► MonitorAdapterApp

    ► Connector Modules ► CWYBC\_JDBC.rar ►

    Resource Adapter ► J2C Activation specifications

    ► MonitorAdapter.JDBCInboundInterface\_AS ►

    J2C activation specification custom properties.

Figure 91. Select Applications ► Enterprise Applications

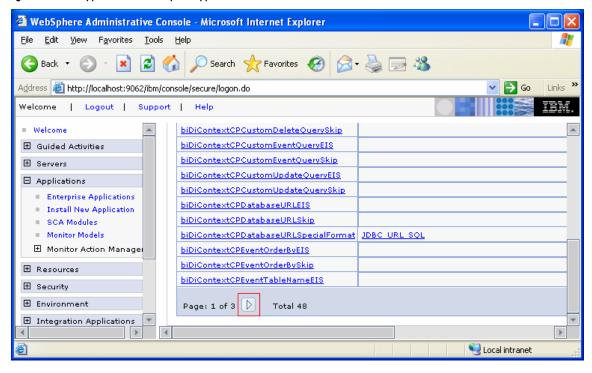

\_\_\_ b. Click the arrow to proceed to Page 2.

c. Click databaseURL, and then change the IP address for the database.

Figure 92. Click databaseURL

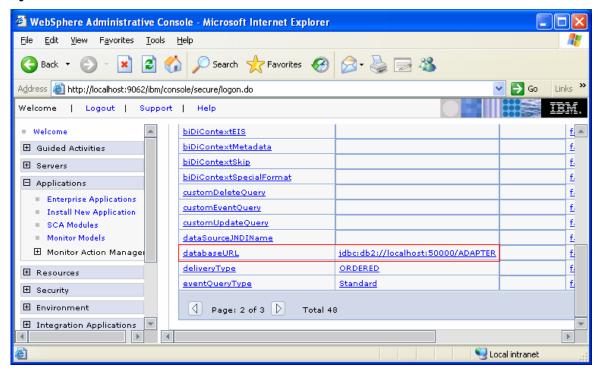

'Regular')

d. Then click OK, Save, and Save to finish the configuration. 21. To verify that the application works correctly, open a DB2 command window. Then run the following commands: \_\_ a. db2 connect to ADAPTER user db2admin using <db2admin password> b. db2 insert into customer values ('1', 'Yi', 'Che',

22. From the left menu of the administrative console, click **Integration Application ► Common Base Event Browser** and wait briefly for the Common Base Event browser to be initialized.

Figure 93. Click Integration Application ▶ Common Base Event Browser

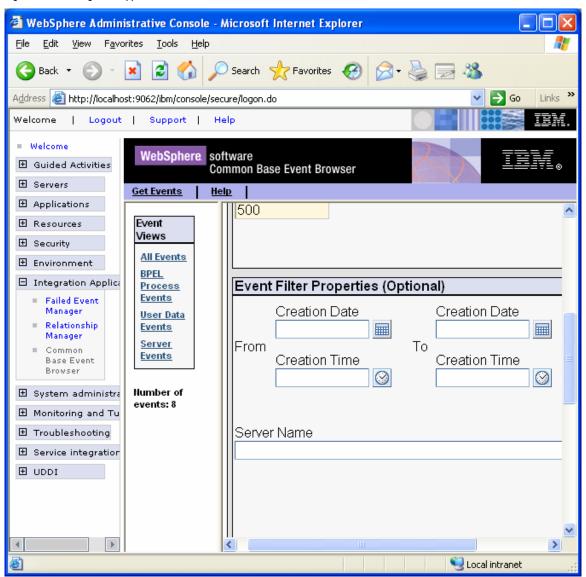

23. From the left menu of the Common Base Event browser, click All Events. The list should include the events related to the record that you just inserted.

Figure 94. Click All Events

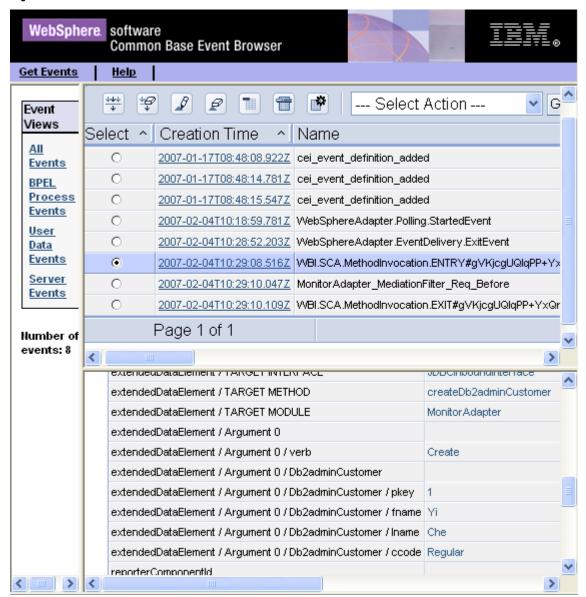

- 24. To add a Gold customer, open a DB2 command window. Then run the following commands:
  - a. db2 insert into customer values ('2', 'James', 'Bond',
  - b. db2 disconnect ADAPTER
- 25. From the top menu of Common Base Event browser, click Get Events. Wait briefly for the browser to be updated.

Figure 95. Click Get Events

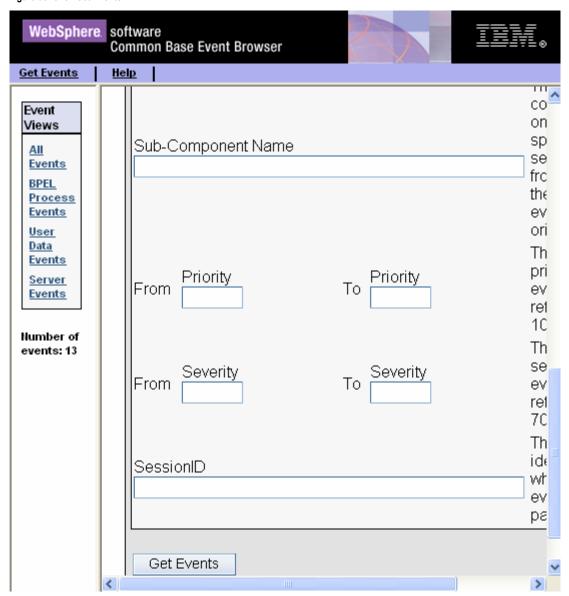

26. Click All Events again. The list should include the MonitorAdapter MediationFilter Req After event that demonstrates that the filter works well and recognizes the Gold customer.

Figure 96. Click All Events, again

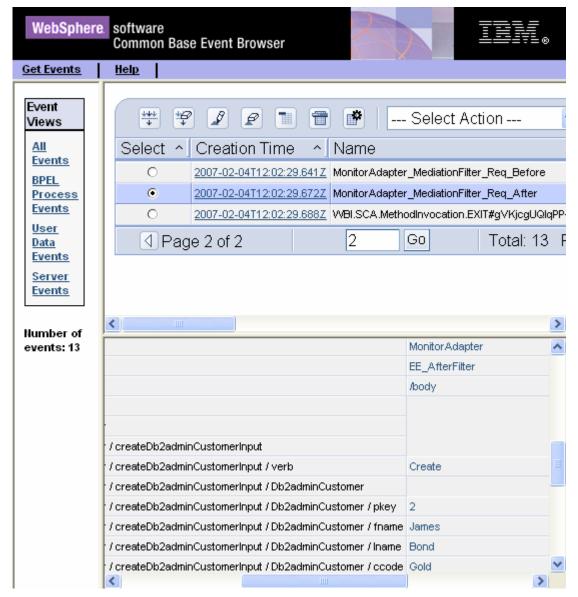

# Part 4: Deploying the monitor model

In this section you will use the WebSphere Process Server administrative console to perform the life-cycle steps to deploy the monitor model.

1. Install the monitor model. \_\_\_ a. In the administrative console menu, select **Applications** ► **Monitor Models**. b. Click Install.

Figure 97. Select Applications ► Monitor Models

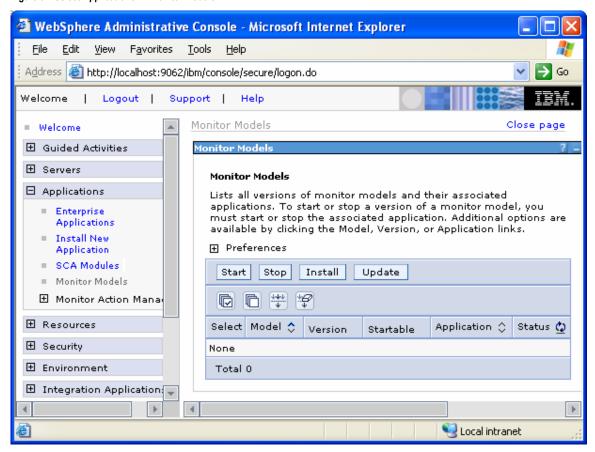

- c. Browse to **MonitorAdapterMM.ear**. This is the EAR file that you created in WebSphere Integration Developer.
- \_\_ d. Click Next.

Figure 98. Browse to MonitorAdapterMM.ear

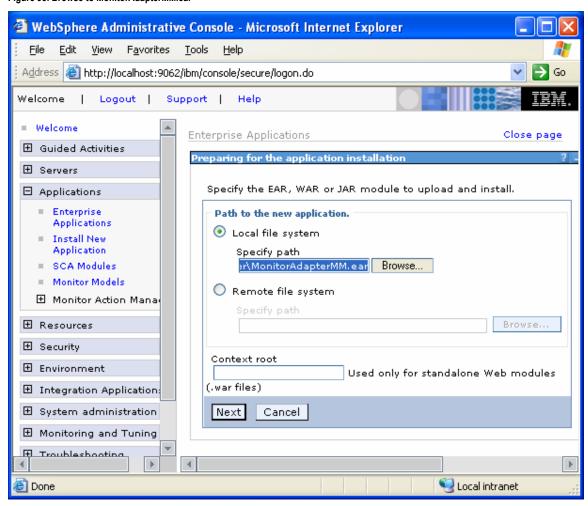

\_\_\_ e. Click Next.

Figure 99. Click Next on this screen

Choose to generate default bindings and mappings.

| Prefixes:  Do not specify unique prefix for beans  Specify Prefix:  Prefix  ejb  Do not override existing bindings  Override existing bindings  Override existing bindings  EJB 1.1 CMP bindings:  Do not default bindings for EJB 1.1 CMPs  Default bindings for EJB 1.1 CMPs:  JNDI name  Connection Factory Bindings  Do not default connection factory bindings:  Default connection factory bindings:  JNDI name                    |
|----------------------------------------------------------------------------------------------------|
| Override:  Override: Override existing bindings Override existing bindings Override existing bindings  EJB 1.1 CMP bindings: O Do not default bindings for EJB 1.1 CMPs  Default bindings for EJB 1.1 CMPs: JNDI name  username  password  verify password  Connection Factory Bindings O Do not default connection factory bindings:  Default connection factory bindings:                                                              |
| Override:  O Do not override existing bindings Override existing bindings  EJB 1.1 CMP bindings: O Do not default bindings for EJB 1.1 CMPs Default bindings for EJB 1.1 CMPs: JNDI name username username  verify password  Connection Factory Bindings D D not default connection factory bindings:                                                                                                    |
| Override:  O Do not override existing bindings Override existing bindings  EJB 1.1 CMP bindings: O Do not default bindings for EJB 1.1 CMPs Default bindings for EJB 1.1 CMPs: JNDI name username username  verify password  Connection Factory Bindings D D not default connection factory bindings:                                                                                                    |
| Dverride: Do not override existing bindings Override existing bindings  EJB 1.1 CMP bindings: Do not default bindings for EJB 1.1 CMPs Default bindings for EJB 1.1 CMPs: JNDI name username  verify password  Connection Factory Bindings Do not default connection factory bindings:                                                                                                    |
| <ul> <li>Do not override existing bindings</li> <li>Override existing bindings</li> <li>EJB 1.1 CMP bindings:</li> <li>Do not default bindings for EJB 1.1 CMPs</li> <li>Default bindings for EJB 1.1 CMPs:         <ul> <li>JNDI name</li> <li>username</li> <li>password</li> </ul> </li> <li>Connection Factory Bindings</li> <li>Do not default connection factory bindings</li> <li>Default connection factory bindings:</li> </ul> |
| Override existing bindings  EJB 1.1 CMP bindings:  Do not default bindings for EJB 1.1 CMPs  Default bindings for EJB 1.1 CMPs:  JNDI name  username  password  verify password  Connection Factory Bindings  Do not default connection factory bindings:                                                                                                    |
| EJB 1.1 CMP bindings:  Do not default bindings for EJB 1.1 CMPs  Default bindings for EJB 1.1 CMPs:  JNDI name  username  password  verify password  Connection Factory Bindings  Do not default connection factory bindings  Default connection factory bindings:                                                                                                    |
| Do not default bindings for EJB 1.1 CMPs      Default bindings for EJB 1.1 CMPs:      JNDI name      username      password      verify password      Connection Factory Bindings      Do not default connection factory bindings      Default connection factory bindings:                                                                                                    |
| Default bindings for EJB 1.1 CMPs:  JNDI name  username  password  verify password  Connection Factory Bindings  Do not default connection factory bindings  Default connection factory bindings:                                                                                                    |
| JNDI name  username  password  verify password  Connection Factory Bindings  O Do not default connection factory bindings  Default connection factory bindings:                                                                                                    |
| username  password  verify password  Connection Factory Bindings  Do not default connection factory bindings  Default connection factory bindings:                                                                                                    |
| password  verify password  Connection Factory Bindings  Do not default connection factory bindings  Default connection factory bindings:                                                                                                    |
| password  verify password  Connection Factory Bindings  Do not default connection factory bindings  Default connection factory bindings:                                                                                                    |
| Connection Factory Bindings  O Do not default connection factory bindings  Default connection factory bindings:                                                                                                    |
| Connection Factory Bindings  O Do not default connection factory bindings  Default connection factory bindings:                                                                                                    |
| Connection Factory Bindings  Do not default connection factory bindings  Default connection factory bindings:                                                                                                    |
| Do not default connection factory bindings     Default connection factory bindings:                                                                                                    |
| Do not default connection factory bindings     Default connection factory bindings:                                                                                                    |
| O Default connection factory bindings:                                                                                                    |
| · -                                                                                                    |
| INDI pame                                                                                                    |
| 2001 Hairie                                                                                                    |
|                                                                                                    |
| Resource authorization: Per application                                                                                                    |
| Specific bindings file  Browse                                                                                                    |
| Previous Next Cancel                                                                                                    |

f. Click Continue.

Figure 100. Click Continue on this screen

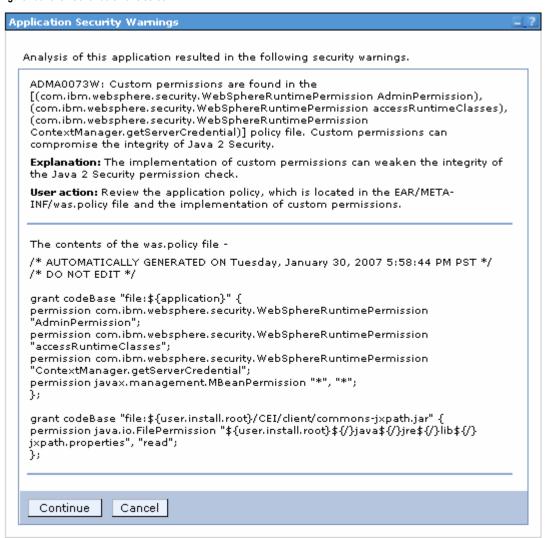

g. To install the application using the defaults, click Step 11: Summary.

Figure 101. Click Step 11 Summary

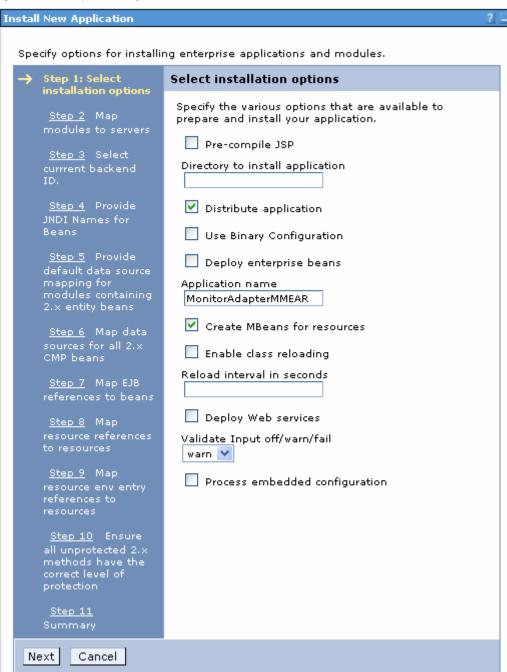

h. Click Finish.

Figure 102. Click Finish

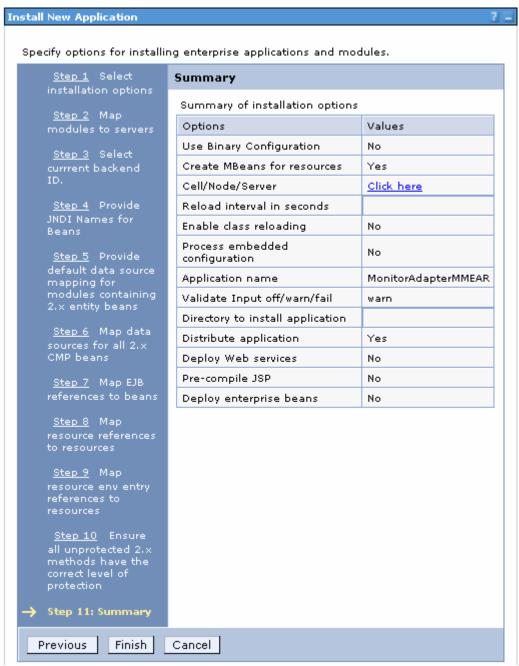

i. Click Save to Master Configuration.

Figure 103. Click Save to Master Configuration

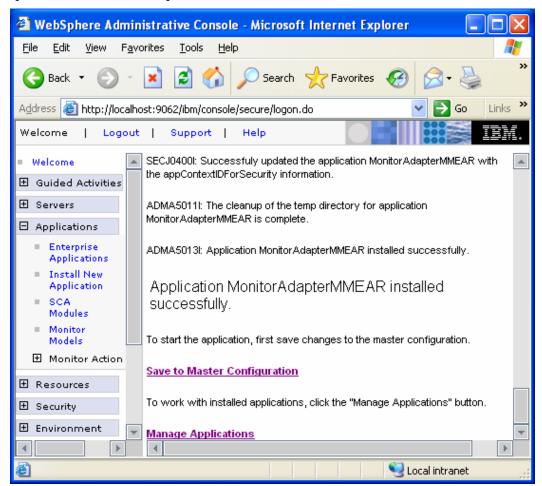

\_\_\_\_j. Then, click **Save**.again.

Figure 104. Click Save

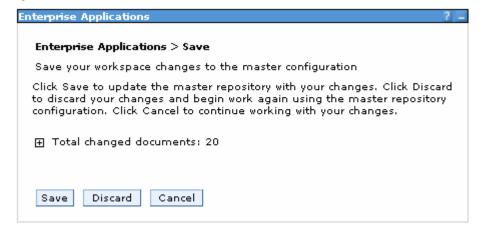

\_\_\_\_\_ 2. Run step 1 of the model life cycle.
\_\_\_\_ a. In the administrative console menu, select
Applications ► Monitor Models.
\_\_\_ b. Click the timestamp value that is listed in the
Version column.

Figure 105. Click the timestamp value

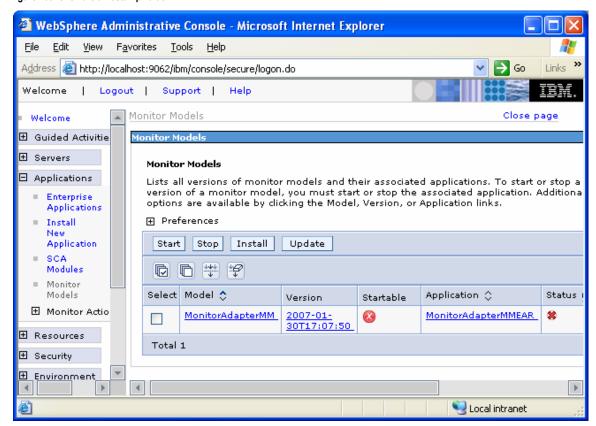

\_\_\_ c. Click Setup Wizard.

Figure 106. Click Setup Wizard

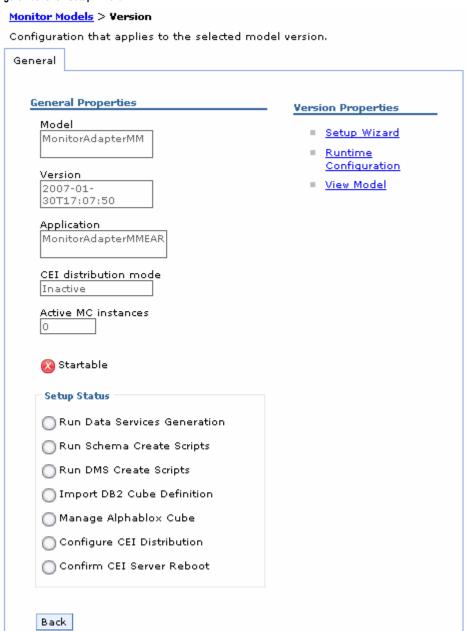

d. Enter the name of the output directory, such as C:\MonitorAdapter. When you run the data services generation, the schemagen folder will be created in the specified output directory.
e. Change the Database population interval value to 1. For development purposes, replication should run often so that you do not have to wait to see the updates in the DATAMART database.
Note: This interval number represents minutes.
f. Click Run.

Figure 107. Enter the name of the output directory

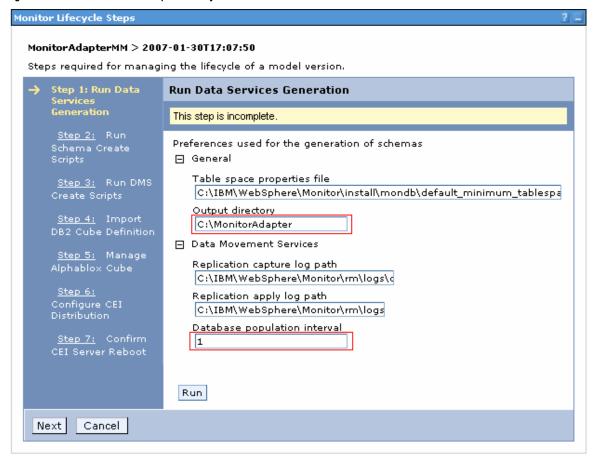

g. Click Next.

Figure 108. Click Next when this screen appears

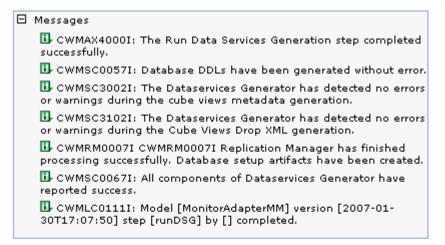

## MonitorAdapterMM > 2007-01-30T17:07:50

Steps required for managing the lifecycle of a model version.

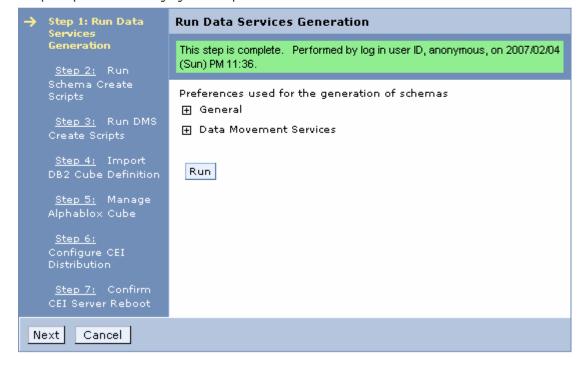

\_\_\_\_\_ 3. Run Step 2: Run Schema Create Scripts and Step 3: Run DMS Create Scripts of the model life cycle.

Figure 109. Run Step 2 and Step 3

### MonitorAdapterMM > 2007-01-30T17:07:50

Steps required for managing the lifecycle of a model version.

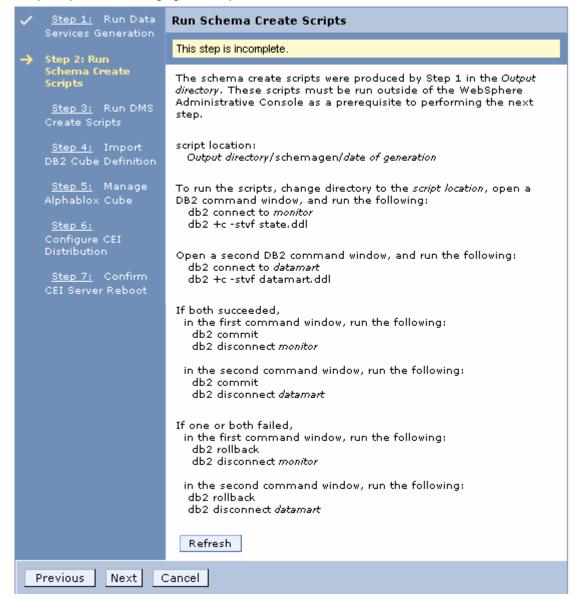

\_\_\_ a. In Windows File Explorer, browse to C:\MonitorAdapter\schemagen\<timestamp>.

Figure 110. Browse to C:\MonitorAdapter\schemagen\<timestamp>

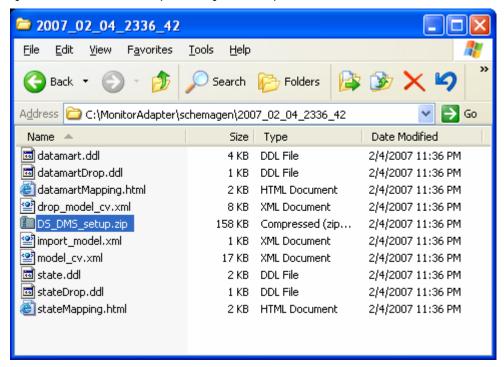

\_\_\_ b. Extract the **DS\_DMS\_setup.zip** file into this same folder.

Figure 111. Extract the DS\_DMS\_setup.zip file

| ≥ 2007_02_04_2336_42                                                  |              |                 |                   |  |  |  |
|-----------------------------------------------------------------------|--------------|-----------------|-------------------|--|--|--|
| <u>File Edit View Favorites Tools</u>                                 | <u>H</u> elp |                 |                   |  |  |  |
| → Back → → → → Search ← Folders → → → → → → → → → → → → → → → → → → → |              |                 |                   |  |  |  |
| Address 🗀 C:\MonitorAdapter\schemagen\2007_02_04_2336_42 🔻 🔁 Go       |              |                 |                   |  |  |  |
| Name 📤                                                                | Size         | Туре            | Date Modified     |  |  |  |
| datamart.ddl                                                          | 4 KB         | DDL File        | 2/4/2007 11:36 PM |  |  |  |
| atamartDrop.ddl                                                       | 1 KB         | DDL File        | 2/4/2007 11:36 PM |  |  |  |
| datamartMapping.html                                                  | 2 KB         | HTML Document   | 2/4/2007 11:36 PM |  |  |  |
| drop_model_cv.xml                                                     | 8 KB         | XML Document    | 2/4/2007 11:36 PM |  |  |  |
| DS_DMS_setup.zip                                                      | 158 KB       | Compressed (z   | 2/4/2007 11:36 PM |  |  |  |
| import_model.xml                                                      | 1 KB         | XML Document    | 2/4/2007 11:36 PM |  |  |  |
| model_cv.xml                                                          | 17 KB        | XML Document    | 2/4/2007 11:36 PM |  |  |  |
| state.ddl                                                             | 2 KB         | DDL File        | 2/4/2007 11:36 PM |  |  |  |
| stateDrop.ddl                                                         | 1 KB         | DDL File        | 2/4/2007 11:36 PM |  |  |  |
| stateMapping.html                                                     | 2 KB         | HTML Document   | 2/4/2007 11:36 PM |  |  |  |
| State_to_Datamart                                                     |              | File Folder     | 2/4/2007 11:41 PM |  |  |  |
| enableasnclp.bat                                                      | 7 KB         | MS-DOS Batch    | 2/4/2007 11:36 PM |  |  |  |
| monWBIDSDeploymentTools.jar                                           | 89 KB        | JAR File        | 2/4/2007 11:36 PM |  |  |  |
| State_to_Datamart_setup_source.bat                                    | 26 KB        | MS-DOS Batch    | 2/4/2007 11:36 PM |  |  |  |
| State_to_Datamart_setup_target.bat                                    | 54 KB        | MS-DOS Batch    | 2/4/2007 11:36 PM |  |  |  |
| Nin32GetPassword.dll €                                                | 48 KB        | Application Ext | 2/4/2007 11:36 PM |  |  |  |
|                                                                       |              |                 |                   |  |  |  |
|                                                                       |              |                 |                   |  |  |  |
| a Open a DD2 command windows                                          |              |                 |                   |  |  |  |

- \_\_\_ c. Open a DB2 command window:
  - (1) Select Start ► Run.
  - (2) Enter the db2cmd command.
- \_\_\_\_d. To create the tables for the monitor model, enter the following commands in the DB2 command window.

  Note: Monitor and state are used interchangeably.

  The database is defined as MONITOR, but you will see references to state such as state.ddl, state.log, and state\_to\_datamart\_setup\_source.bat, for example.
  - (1) cd \MonitorAdapter\schemagen\<timestamp>
  - (2) db2 connect to MONITOR
  - (3) db2 –tvf state.ddl > state.log
  - (4) db2 disconnect MONITOR
  - (5) db2 connect to DATAMART
  - (6) db2 –tvf datamart.ddl > datamart.log
  - (7) db2 disconnect DATAMART
- \_\_\_\_ e. Browse the newly created state.log and datamart.log files to verify that they are correct.
- \_\_\_ f. Run the replication setup scripts.
  - (1) In the same DB2 command window, you should still be in folder

# \MonitorAdapter\schemagen\<timestamp

>, so type this command:

State to Datamart setup source.bat

- (2) Each time that you are prompted to enter a user ID, press **Enter**.
- (3) Browse the newly created State\_to\_datamart\_setup\_source.log file to check for errors.
- (4) In the same DB2 command window, you should still be in folder
  - \MonitorAdapter\schemagen\<timestamp>, so type this command:

# State to Datamart setup target.bat

- (5) Each time that you are prompted to enter a user ID, press **Enter**.
- (6) Browse the newly created State\_to\_datamart\_setup\_target.log file to check for errors.
- (7) If any errors occurred, run the scripts again. They should succeed after this second attempt.
- g. Start the replication daemons.
  - (1) In the same DB2 command window, you should still be in folder
    - \MonitorAdapter\schemagen\<timestamp>, so type this command:

## cd State to Datamart\source

(2) Find all scripts starting with the prefix StartCapture, and run them. (For this scenario there will be only one.) For example, type the following command:

## StartCapture 5.bat

(3) A new window is opened to display the status of the scripts as they are run. Leave this window open. Do not enter any commands in this window.

Figure 112. Status of the scripts as they are run

```
DB2 CLP - db2setcp.bat asncap CAPTURE_SERVER=MONITOR CAPTURE_SCHEMA=CAPTURE_... _ □ ×

2007-02-05-00.14.46.687000 ASN0600I "Capture": "": "Initial": Program "capture 8.2.5" is starting.

2007-02-05-00.14.52.218000 ASN0102W CAPTURE "CAPTURE_2": "WorkerThread". The Capture program switches to cold start because the warm start information is insufficient.

2007-02-05-00.14.52.281000 ASN0100I CAPTURE "CAPTURE_2": "WorkerThread". The Capture program initialization is successful.

2007-02-05-00.14.52.296000 ASN0109I CAPTURE "CAPTURE_2": "WorkerThread". The Capture program has successfully initialized and is capturing data changes for "0" registrations. "0" registrations are in a stopped state. "1" registrations are in an inactive state.
```

(4) In the DB2 command window, type this command:

cd ..\target

(5) Find all scripts starting with the prefix StartApply, and run them. (For this scenario there will be only one.) For example, type the following command:

StartApply\_10.bat

(6) A new window is opened to display the status of the scripts as they are run. Leave this window open. Do not enter any commands in this window. (Three command windows are now open.)

Figure 113. Status of the scripts as they are run

| ł | <ol> <li>Close the original DB2 command window where you</li> </ol> |
|---|---------------------------------------------------------------------|
|   | have been typing the commands.                                      |
| i | In the administrative console, click <b>Refresh</b> .               |
| j | . When the window indicates that step 2 is complete,                |
|   | click <b>Next</b> to proceed to step 3.                             |
| k | t. Click Confirm.                                                   |

Figure 114. Click Confirm when this window appears

### MonitorAdapterMM > 2007-01-30T17:07:50

Steps required for managing the lifecycle of a model version.

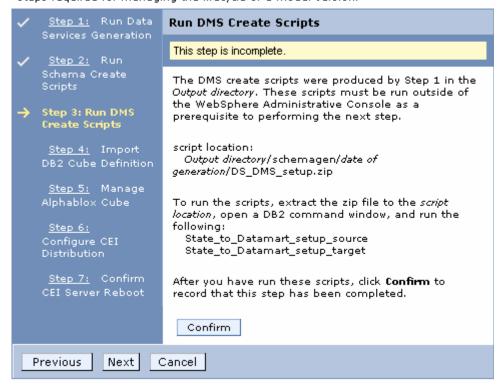

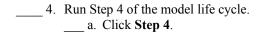

Figure 115. Run Step 4

#### MonitorAdapterMM > 2007-01-30T17:07:50

Steps required for managing the lifecycle of a model version.

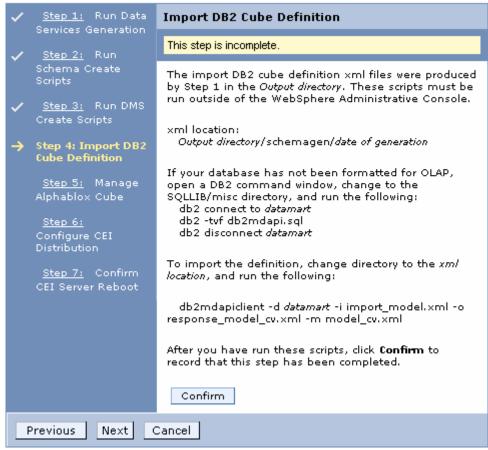

- b. Open a DB2 command window:
- (1) Select Start ► Run.
- (2) Enter the db2cmd command.
- (3) Click **OK**.
- c. Import the cubes into DB2 OLAP.
  - (1) cd \MonitorAdapter\schemagen\<timestamp>
  - (2) db2mdapiclient -d datamart -i import\_model.xml o response\_model\_cv.xml -m model\_cv.xml

Figure 116. The DB2 command window

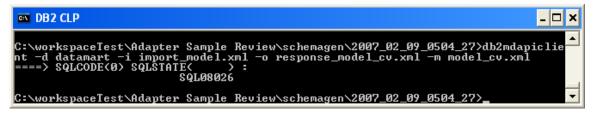

\_\_\_ d. If an error occurs when the cubes are being imported, follow these steps to format the database for OLAP. Here is a sample of the error:

Figure 117. Sample error when cubes are being imported

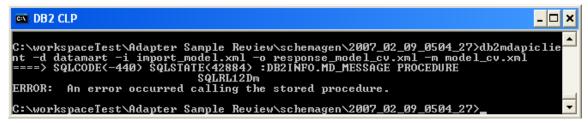

- (1) cd %DB2 Home%\SQLLIB\MISC
- (2) db2 connect to datamart
- (3) db2 -tvf db2mdapi.sql
- (4) db2 disconnect datamart
- (5) Repeat step c to import the cubes to DB2 OLAP again.
- \_\_\_\_e. After the cubes are imported, return to the administrative console and verify that you are in step 4 of the model life cycle.
- f. Click Confirm.

Figure 118. Click Confirm in the administrative console

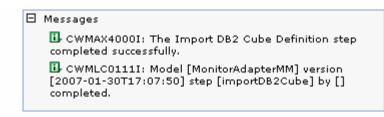

#### MonitorAdapterMM > 2007-01-30T17:07:50

Steps required for managing the lifecycle of a model version.

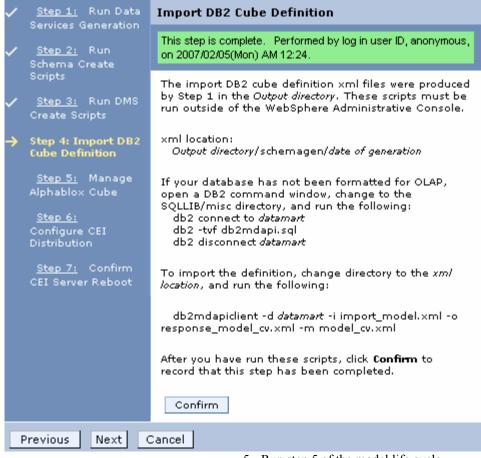

5. Run step 5 of the model life cycle.

a. Click Step 5: Manage Alphablox Cube. Figure 119. Click Step 5: Manage Alphablox Cube MonitorAdapterMM > 2007-01-30T17:07:50 Steps required for managing the lifecycle of a model version. Step 1: Run Data Manage Alphablox Cube Services Generation This step is incomplete. Step 2: Run Alphablox Host Connection Settings Location Step 3: Run DMS Host name Create Scripts Step 4: Import RMI port Step 5: Manage Alphablox Cube Security Step 6: Configure CEI Distribution Step 7: Confirm The DB2 Alphablox cube can be created by importing the definition from the DB2 OLAP Center. Before creating the cube, you will need to supply the Alphablox host connection settings. When you are ready to create the cube, click Create. If you want to remove a previously created cube, click Remove. Create Remove Next Cancel Previous b. Start WebSphere Portal Server.

- (1) In Windows, select **Start** ▶ **All Programs** ▶ **IBM WebSphere** ▶ **Portal Server** v5.1 ▶ **Start** the server.
- \_\_\_ c. Find the Portal RMI port in the Portal log.
  - (1) Browse the Portal log, for example, C:\IBM\PortalServer\log\SystemOut.log.

(2) Search for **RMI Connector**. For example, in the following screen capture you see that Portal RMI is port 2810.

Figure 120. Search for RMI Connector

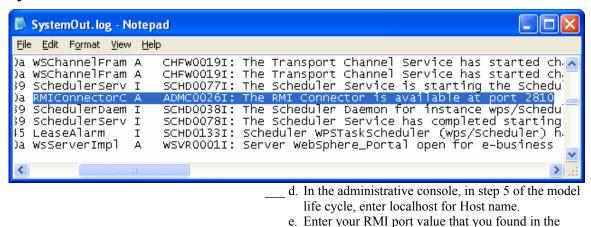

Portal log. f. Click **Create**.

Figure 121. Enter your RMI port value

#### MonitorAdapterMM > 2007-01-30T17:07:50

Steps required for managing the lifecycle of a model version.

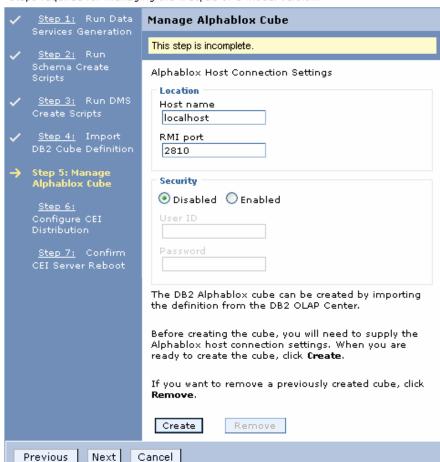

If an error message indicates that there is a connection problem, you might need to correct the Portal configuration. Go to Appendix B. Workaround for Step 5: Manage the DB2 Alphablox® cube now and follow the steps there as a workaround for this problem. After completing the workaround, return here and proceed with the next step. Here is a sample of the error:

Figure 122. Error message indicating a connection problem

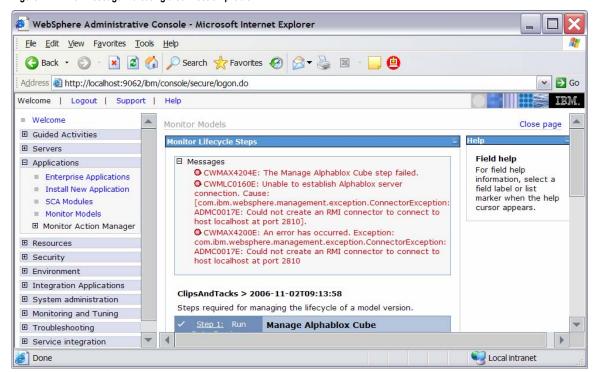

\_\_\_\_ 6. Run step 6 of the model life cycle.
\_\_\_ a. Click **Step 6: Configure CEI Distribution**.

Figure 123. Run Step 6 of the model life cycle

| <b>/</b> | <u>Step 1:</u> Run Data<br>Services Generation | Configure CEI Distribution                                                                                                    |
|----------|------------------------------------------------|----------------------------------------------------------------------------------------------------|
| . /      | Step 2: Run                                    | This step is incomplete.                                                                                                    |
| <b>~</b> | Schema Create<br>Scripts<br>Step 3: Run DMS    | Enter the location, security settings, and distribution<br>mode of the CEI server. Ensure that the server is<br>running and click <b>Apply</b> to initiate the configuration.<br>The 'Confirm CEI Server Reboot' step may be required |
|          | Create Scripts                                 | to complete the configuration. At the completion of this step, the Dashboards will be enabled.                                                                                                    |
| <b>~</b> | <u>Step 4:</u> Import<br>DB2 Cube Definition   | ☐ CEI Server Configuration                                                                                                    |
| ~        | <u>Step 5:</u> Manage<br>Alphablox Cube        | Event group profile list name Event groups list                                                                                                    |
| <b>→</b> | Step 6: Configure<br>CEI Distribution          | Location  ● Local                                                                                                    |
|          | <u>Step 7:</u> Confirm<br>CEI Server Reboot    | Host name                                                                                                    |
|          |                                                | RMI port Cell                                                                                                    |
|          |                                                | vm-aimcpwinxppN01                                                                                                    |
|          |                                                | Browse Nodes V                                                                                                    |
|          |                                                | Browse Servers 💙                                                                                                    |
|          |                                                | Security                                                                                                    |
|          |                                                | Disabled                                                                                                    |
|          |                                                | Password                                                                                                    |
|          |                                                | Distribution Mode Current Inactive                                                                                                    |
|          |                                                | Target Active                                                                                                    |
|          |                                                | Apply                                                                                                    |
|          |                                                | h Click <b>Annly</b>                                                                                                    |

b. Click Apply.

7. Run Step 7: of the model life cycle.

a. Click Step 7: Confirn CEI Server Reboot.

b. Confirm that the Confirm button on the window for step 7 is enabled. If it is not, wait a few minutes, and then refresh the window. When the Confirm button is enabled, continue with the following steps. c. In the navigation pane for the administrative console, select System administration ► Save Changes to Master Repository, then click Save. d. Recycle WebSphere Process Server. (1) In Windows, select **Start** ▶ **All Programs** ▶ IBM WebSphere ► Process Server 6.0 ► **Profiles** ▶ wbmonitor ▶ Stop the server. (2) In Windows, select Start ► All Programs ► IBM WebSphere ▶ Process Server 6.0 ▶ **Profiles** ▶ wbmonitor ▶ Start the server. e. Re-open the administrative console for WebSphere Process Server. f. In the administrative console menu, click **Applications** ► **Monitor Models**. \_\_\_ g. Click the **timestamp** value in the Version column. \_\_\_ h. Click **Setup Wizard**. The administrative console should detect that Step 6 is complete and automatically move to Step 7 as follows:

Figure 124. Run Step 7 of the model life cycle

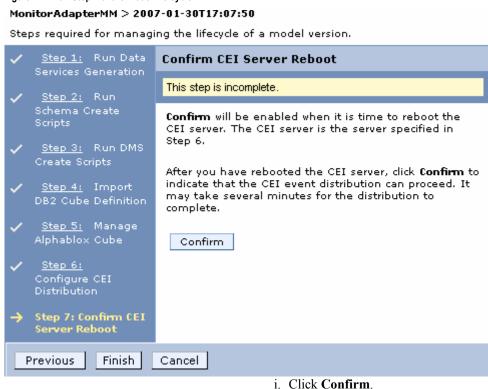

j. Click **Finish** to return to the Monitor Models window.

Figure 125. The Startable column for the model with red indicator

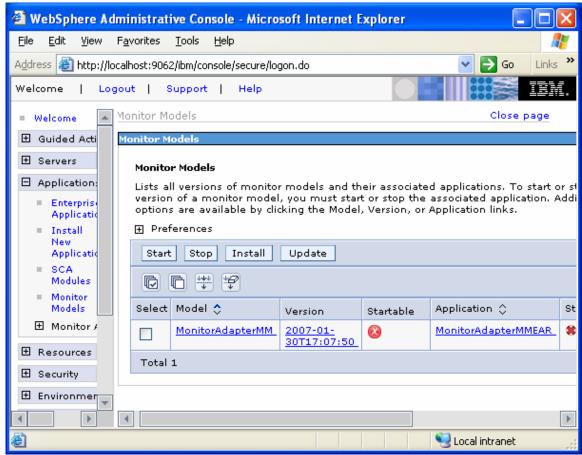

8. If the Startable column for the model shows a red circle, it is stopped, Wait a moment, then click **Applications**  $\triangleright$ Monitor Models. The Startable column for the model should now show a green check mark. If this column does not show a green check mark, be patient and continue refreshing until it does.

Figure 126. The Startable column for the model with green indicator

Monitor Models

Lists all versions of monitor models and their associated applications. To start or stop a version of a monitor model, you must start or stop the associated application. Additional options are available by clicking the Model, Version, or Application links.

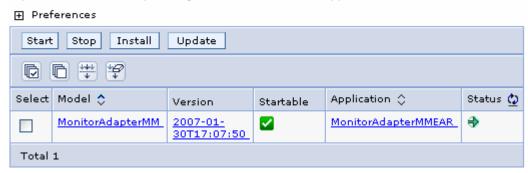

### Part 5: Processing events to exercise the model

As at the end of Part 3, you will now run some events to verify that the monitor model works correctly.

- \_\_\_\_\_1. Open a DB2 command window. Then run the following commands:
  - a. db2 connect to ADAPTER user db2admin
     using <db2admin password>
    \_\_\_ b. db2 insert into customer values ('3',
  - 'Michael', 'Davis', 'Regular')
  - - \_\_ d. db2 insert into customer values ('5', 'Joe', 'Williams', 'Gold')

  - \_\_\_g. db2 disconnect ADAPTER
  - 2. Wait briefly so that the monitor model can process the events.
    - \_ 3. To verify that the monitor model is processing these events properly, open the DB2 Control Center. In Windows, select Start ➤ All Programs ➤ IBM DB2 ➤ General Administrative Tools ➤ Control Center.
      - \_\_\_ a. In the MONITOR database, open table CTX\_MONITORADAPTERMM\_MC. You might see records as in this example. Note, however, that the replication daemons are running. As a result, you might not see any records, because they have already been deleted and moved to the DATAMART database. In that case, proceed to the next step to check the DATAMART database.

Figure 127. CTX\_MONITORADAPTERMM\_MC table In the MONITOR database

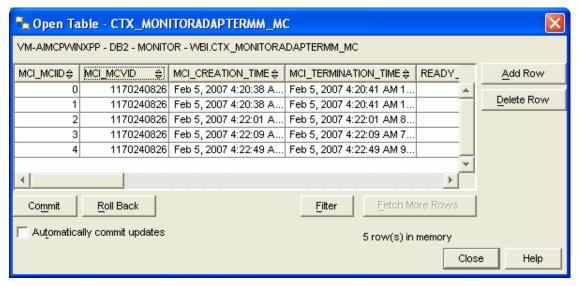

\_\_\_\_b. In the DATAMART database, open table FCT\_MONITORADAPTERMM\_MC. You should see records as in this example. If you do not see the records, you might have to wait a few minutes for the Replication Manager daemons to run. In that case, wait a few minutes, and then click View ▶ Refresh in the Control Center.

Figure 128. FCT\_MONITORADAPTERMM\_MC table In the MONITOR database

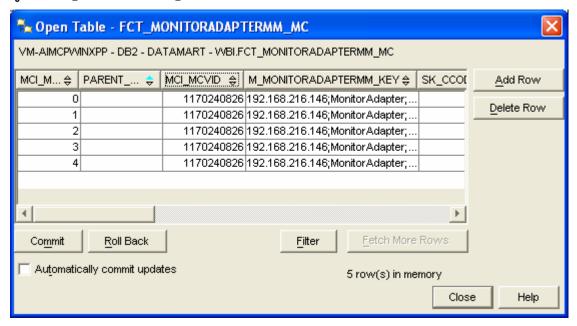

\_\_\_ c. Close the DB2 Control Center.

### Part 6: Creating a dashboard

In this section you will build a dashboard in WebSphere Portal Server. You will add portlets to the dashboard and configure them.

1. Make copies of the portlets that you want to use: Instances and Dimensional View.

You should not configure the original portlets, because the configuration cannot be removed after it is applied. So, you will first make copies of the portlets, and then you will configure the copies.

- a. Open the Portal page: http://localhost:9081/wps/portal.
- b. Click **Log in**, and then enter your Portal administrative user ID and password (commonly wpsadmin and wpsadmin).

Figure 129. Log in, then enter your Portal administrative user ID and password

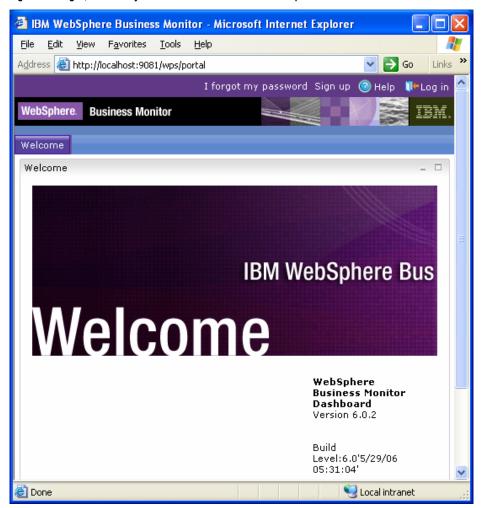

- 2. Create copies of the WebSphere Business Monitor portlets.
  a. Click **Administration** at the top of the page, and
  - then click **Portlet Management** ▶ **Portlets**.

Figure 130. Click Portlet Management ▶ Portlets

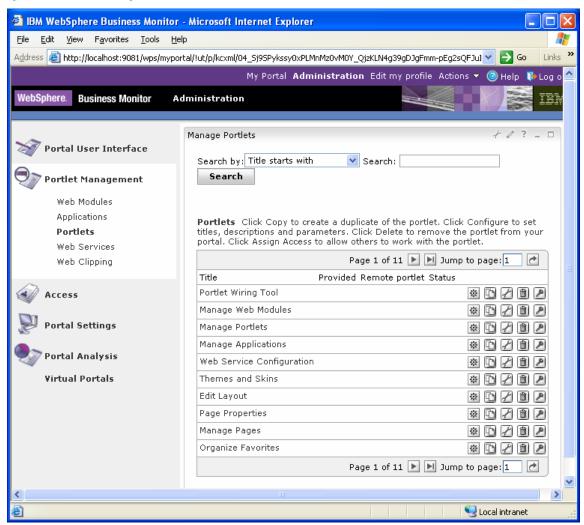

b. Browse to page 10 by clicking the right-arrow icon, or by entering the page number in the 'Jump to page' field and then clicking the arrow icon to its right. This page should show the portlets for Dimensional View and Instances.

\_\_\_ c. On the row containing Dimensional View, click the Copy portlet icon. In the next window, enter **MonitorAdapter\_Dimensional** as the new name of the portlet and click **OK**.

Figure 131. Enter MonitorAdapter\_Dimensional as the new name

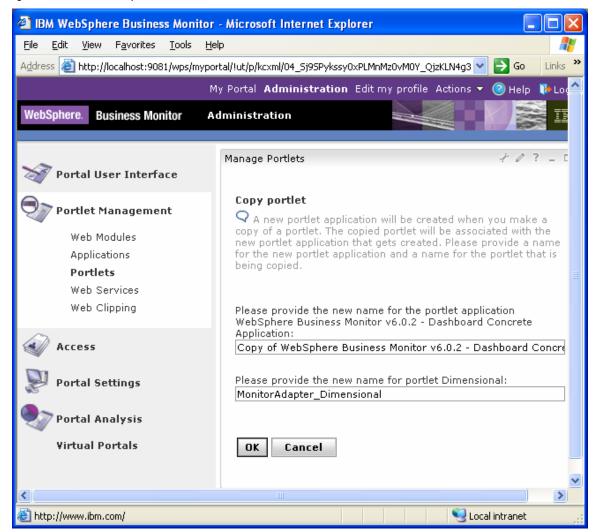

\_\_\_\_ d. Similarly, on the row containing **Instances**, click the Copy portlet icon. In the next window, enter **MonitorAdapter\_Instances** as the new name of the portlet and click **OK**.

Figure 132. Enter MonitorAdapter\_Instances as the new name

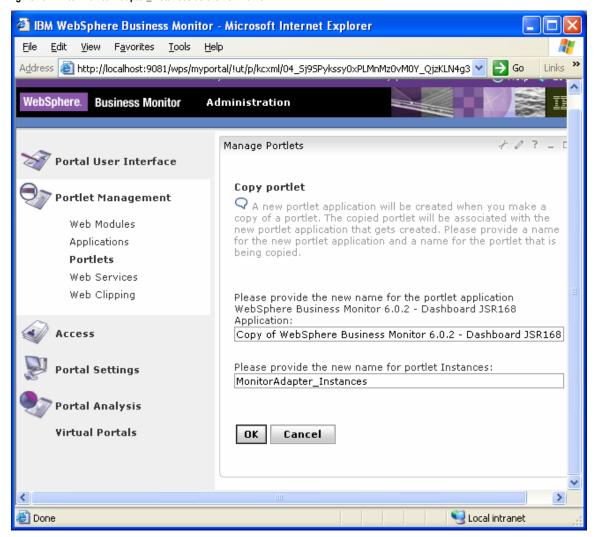

e. Now browse to page 11 by clicking the arrow icons. This page should show the portlet KPI View plus the copies of the portlets for Dimensional and Instances.

- \_\_\_\_\_ 3. Create a page containing the views: Instances and Dimensional
  - a. Click Administration at the top of the page, and then click Portal User Interface ► Manage Pages.

Figure 133. Click Portal User Interface ► Manage Pages

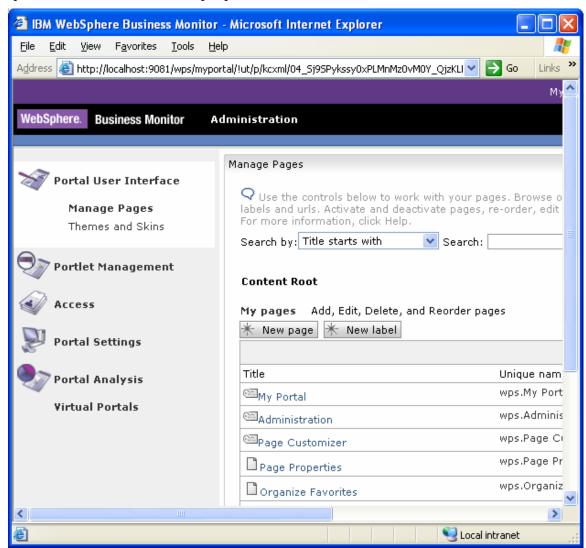

\_\_\_\_ b. Click **My Portal**, and then click **New Page**.

Enter **MonitorAdapter** as the page title. Under Type of Page, click the leftmost radio button on the far left to select one-column layout.

Figure 134. Click the leftmost radio button to select one-column layout

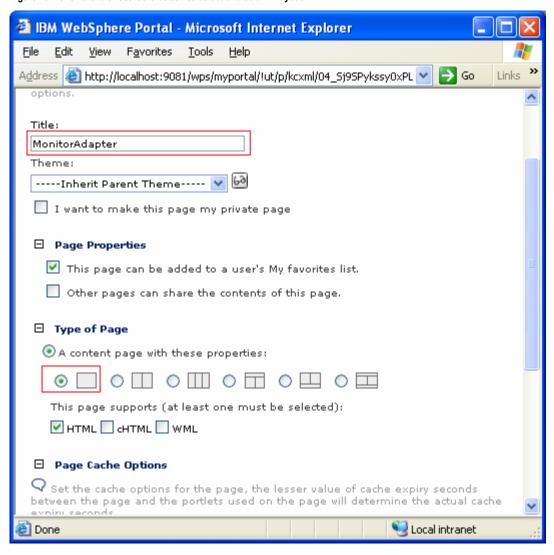

\_\_\_ c. Click **OK**, and then click **OK** again. Now you should see the new page in the list as follows:

Figure 135. See the new page in the list

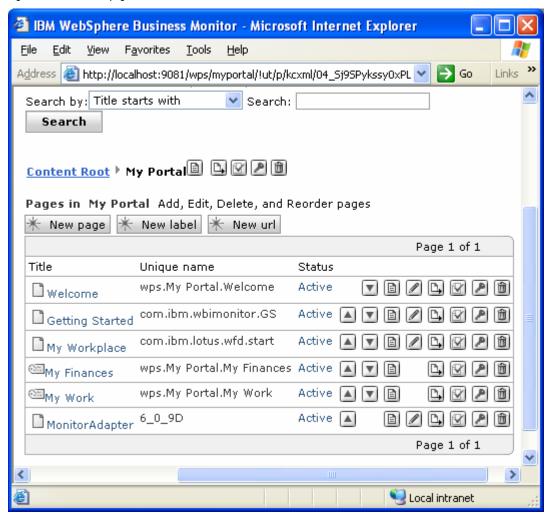

\_\_\_ d. To edit the Dashboard page, click the **Edit**Page Layout icon on the right side of the row for Dashboard.

Figure 136. Click the Edit Page Layout icon

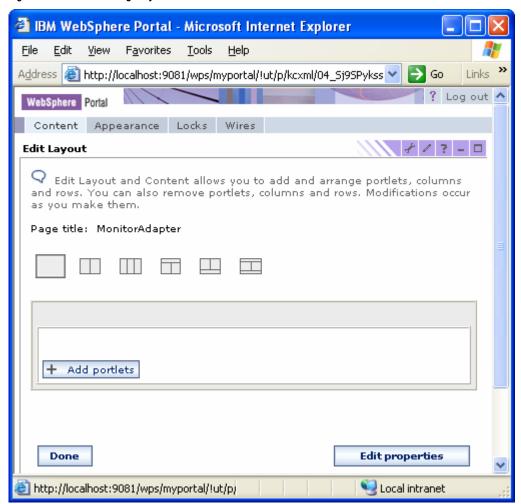

\_\_\_\_ e. Click **Add portlets**. Navigate to the last page of the list to locate the **MonitorAdapter\_Dimensional** and **MonitorAdapter\_Instances** porlets, and select both of them.

Figure 137. Navigate to the last page of the list to select both porlets

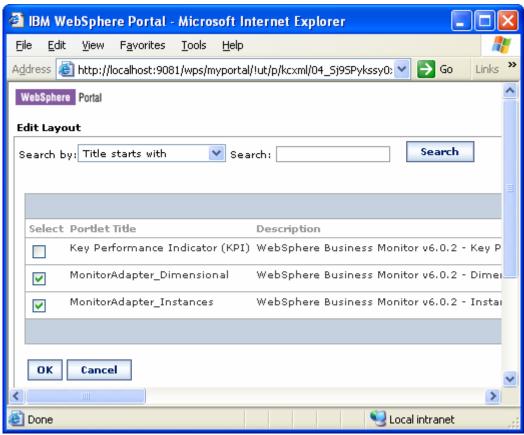

f. Click OK.

\_\_\_ g. In the next window, confirm that the views have been added to the page.

Figure 138.. Confirm that the views have been added

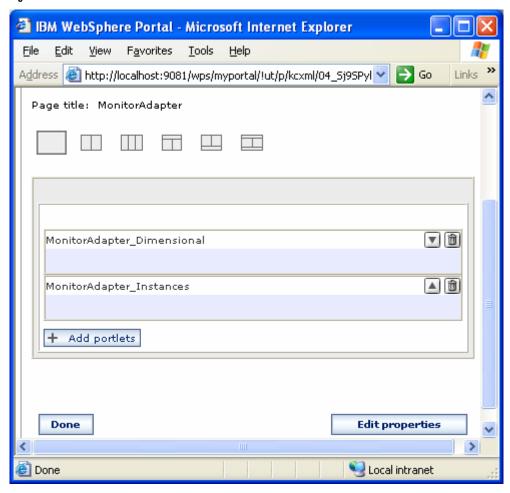

\_\_\_ h. Click Done.

\_\_\_ i. Click **My Portal** at the top of the page. In the new window, confirm that there is now a tab for **MonitorAdapter**.

Figure 139. Confirm that there is now a tab

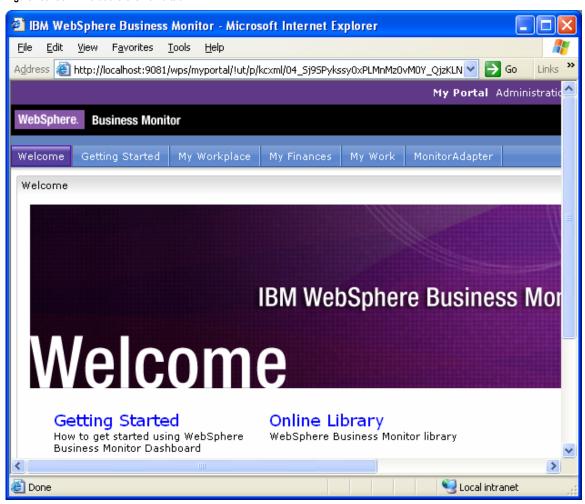

| 4. Configui | e tile views on your new page.                    |
|-------------|---------------------------------------------------|
|             | a. Click the tab for <b>MonitorAdapter</b> .      |
|             |                                                   |
|             | b. Click the configure icon on the                |
|             | MonitorAdapter_Dimensional view.                  |
|             | c. For Model, select <b>MonitorAdapterMM</b> .    |
|             | d. For Subject area, select                       |
|             | MONITORADAPTERMM MC CUBE                          |
|             | <timestamp>.</timestamp>                          |
|             | e. In Available dimensions, select Measures, ther |
|             | next to Column dimensions, click Add              |

- \_\_ f. In Available dimensions, select **CCode Dimension**, then next to Row dimensions, click **Add**.
- \_\_\_ g. Confirm that the window looks like the following example.

Figure 140. The window should look like this example

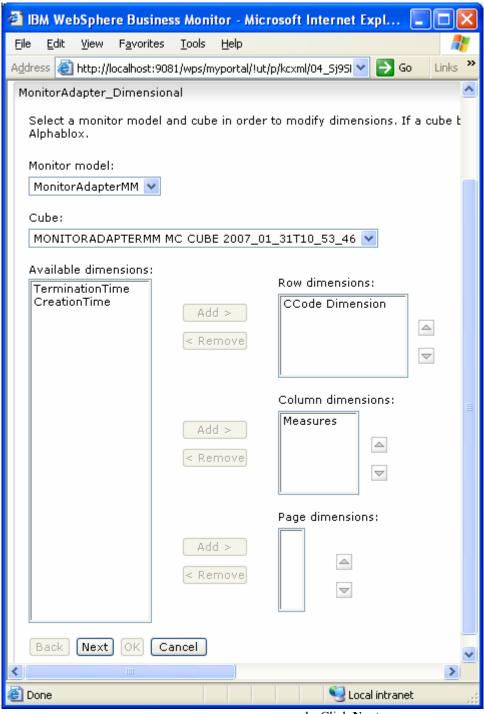

h. Click Next.

\_\_\_ i. Right-click **InstancesCount** and select **Member Filter...**.

Figure 141. Select Member Filter....

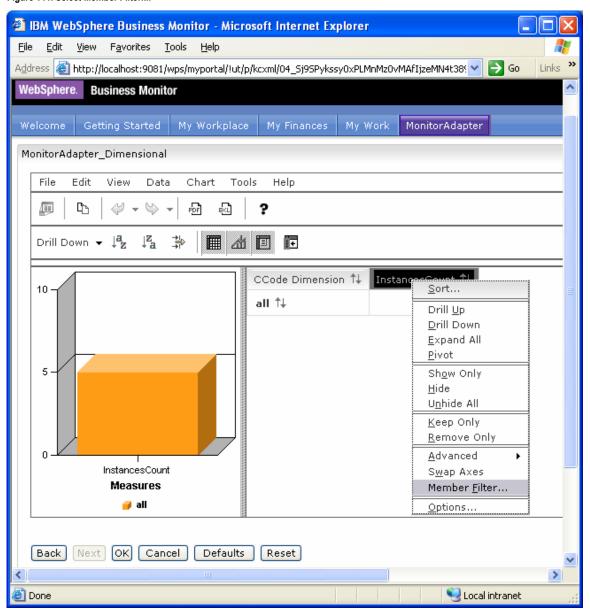

\_\_\_\_j. In the **Member Filter** window, select **FName Count Measure** as in the following example.
Then click **OK**.

Figure 142. Select FName Count Measure as in this example

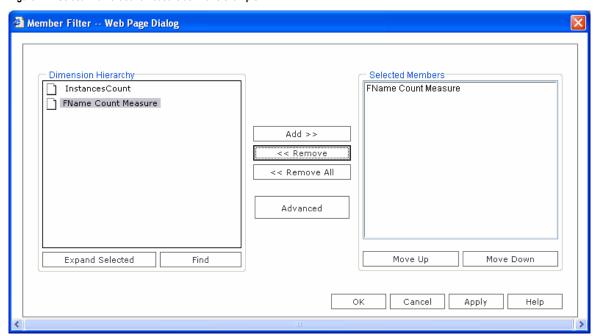

k. Right-click all and select Drill Down.

Figure 143. Select Drill Down

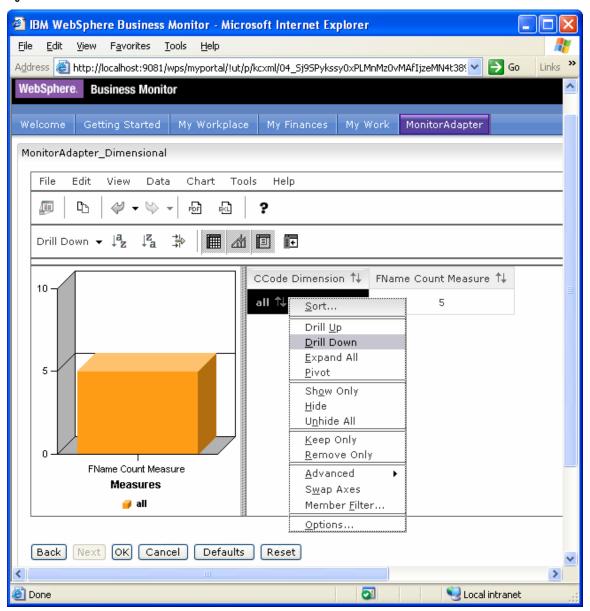

\_\_\_\_ l. Confirm that the view looks like the following example.

Figure 144. The window should look like this example

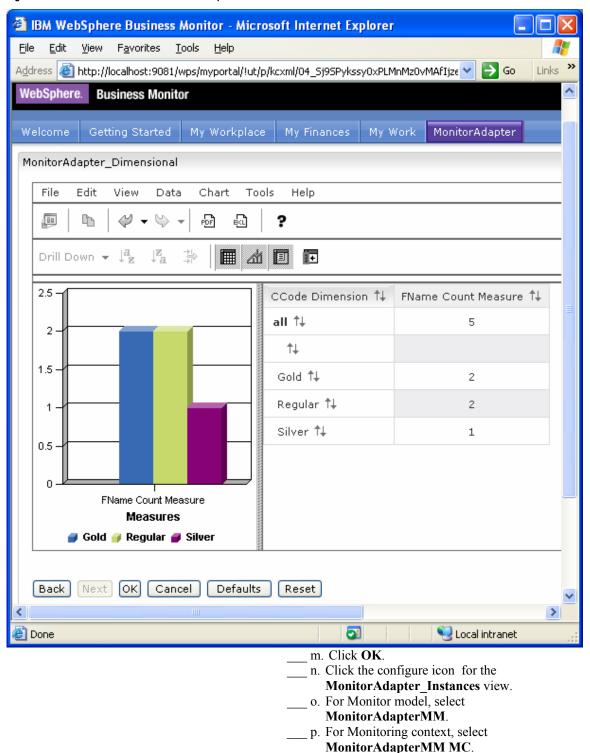

- \_\_ q. Under Metrics, select the **Select All** check box, and then clear the **MonitorAdapterMM Key** check box under Metrics for administration.
- \_\_ r. Click Next, then Next, then Next again, and then Finish.

Figure 145. Click Next, then Next, then Next again, then Finish

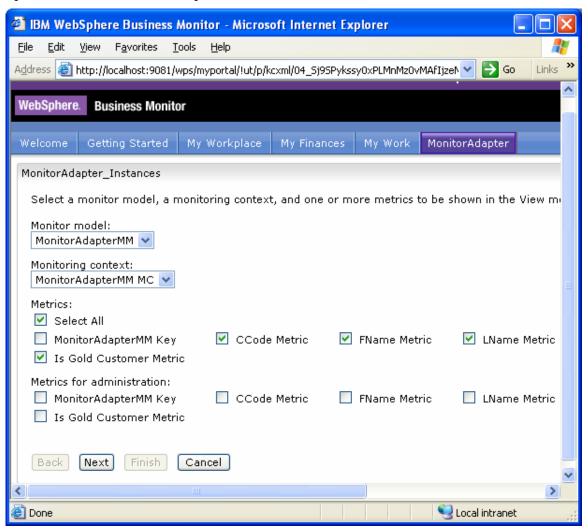

\_\_\_\_ s. Confirm that the final view of MonitorAdapter looks like the following example.

Figure 146. The window should look like this example

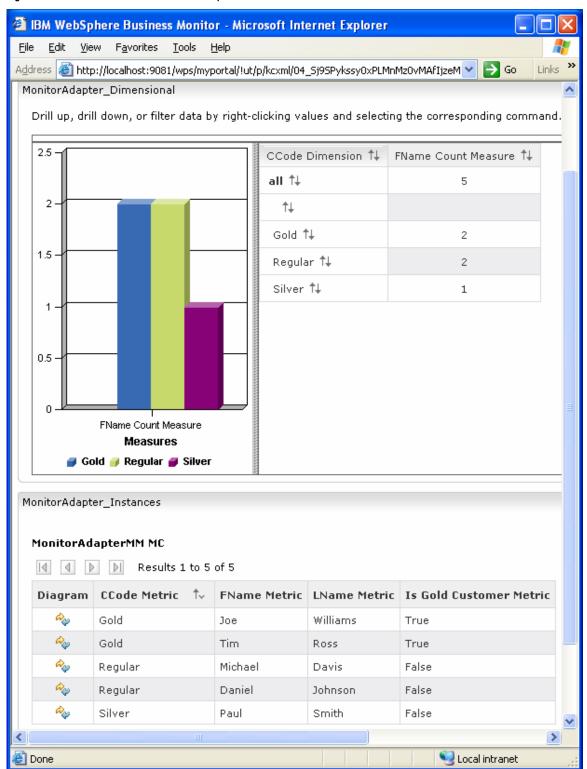

## What you accomplished in this exercise

In this exercise, you created a J2EE application using WebSphere Integration Developer. In the application, JDBC adapter acts as an event resource to fetch data from a database and then send that data to mediation filter to distinguish gold customers from other customers.

You then created a monitor model using the Monitor Model Editor and defined the metrics to monitor the data issued from JDBC adapter.

You next deployed the application and monitor model to WebSphere Business Monitor.

You used db2 commands to trigger the monitored application to submit events.

Finally, you configured dashboards and viewed monitored data in several different views.

# Appendix A. Import the J2EE application solution into WebSphere Integration Developer

A solution has been provided so that you do not have to build the J2EE application from scratch. This section shows you how to import the application into WebSphere Integration Developer. After importing, you can proceed to generate the EAR file and deploy it.

Figure 147. Import the project interchange file

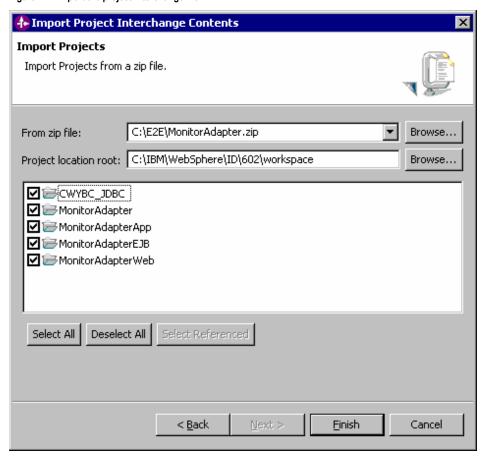

# Appendix B. Workaround for Step 5: Manage the DB2 Alphablox® cube

If you receive a connection error while running step 5 of the life-cycle steps, use this appendix to complete a workaround. In this section you will manually import the cube into DB2 Alphablox, and then you will mark this step complete in the life cycle table.

- \_\_\_\_1. Copy the cube name from OLAP Center.
  - \_\_\_ a. In Windows, select **Start** ▶ **All Programs** ▶ **IBM DB2** ▶ **Business Intelligence Tools** ▶ **OLAP**Center.
  - b. Enter your DB2 user ID and password.
  - \_\_\_ c. Confirm that the cube model is listed as in the following example.

Figure 148. Confirm that the cube model is listed

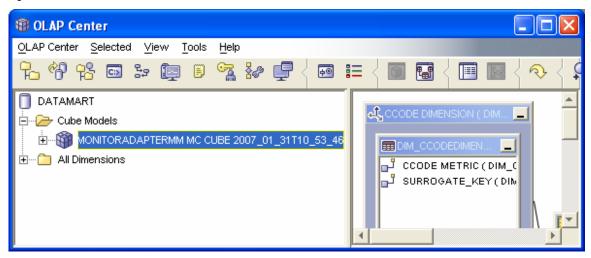

- d. Right-click the cube model, then select Properties.
  - e. Using the mouse, select the text in the Name field as shown in the following example.

Figure 149. Select the text in the Name field

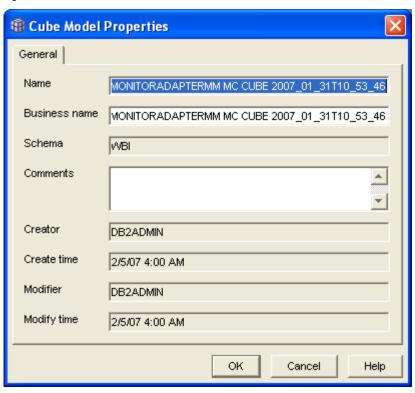

- \_\_\_ f. Press Ctrl+C to copy the text to the clipboard.
- \_\_\_ g. Click Cancel, and then close the OLAP Center.
- 2. Define the cube to Alphablox.
  - a. If WebSphere Portal Server is not running, start it by clicking Start ▶ All Programs ▶ IBM
    WebSphere ▶ WebSphere Portal v5.1 ▶ Start the Server.
  - b. To start Alphablox in a browser, click Start ➤ All Programs ➤ IBM DB2 Alphablox 8.4 ➤ AlphabloxAnalytics ➤ DB2 Alphablox Administrative Pages.

**Note:** If Windows blocks your attempt to access the page, an information bar at the top of the window displays the following message. Click this bar and select Allow Blocked Content to continue.

Figure 150. Select Allow Blocked Content to continue

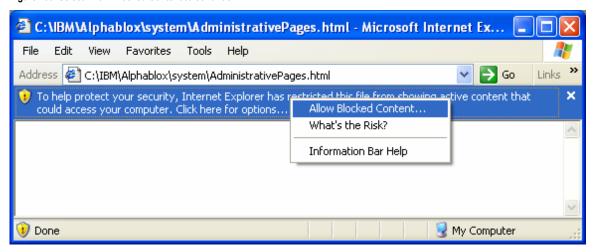

\_\_ c. In response to the prompt, enter admin for the user ID and password for the password.

Confirm that the next window looks like the following example.

Figure 151. The window should look like this example

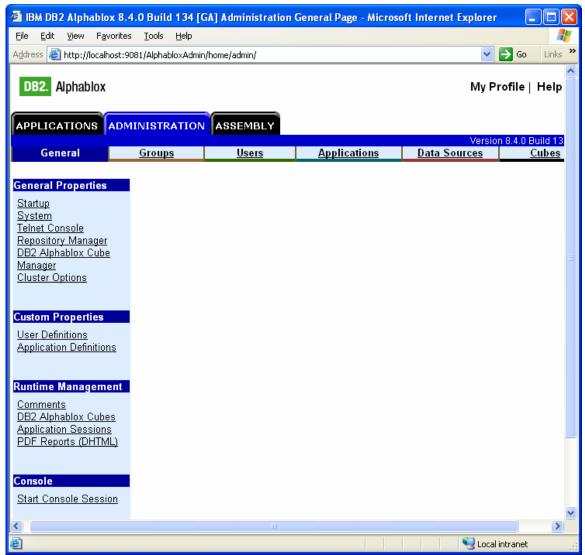

\_\_ d. Click the Cubes tab at the top of the Alphablox window. Click **Create**.

You should see a window like this:

Figure 152. The window should look like this example

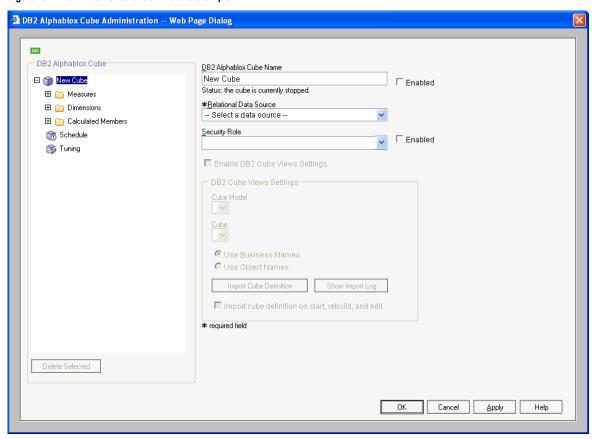

- e. Next to the **DB2 Alphablox Cube Name** field, select the **Enabled** check box.
- \_\_\_ f. Press **Ctrl+V** to replace New Cube with the correct cube name.
- \_\_\_ g. For Relational Data Source, select **DATAMART**.
- h. Select the Enable DB2 Cube Views Settings check box.
- \_\_\_\_ i. From the Cube Model list, select the model. Then click **Import Cube Definition**.

\_\_\_\_j. Confirm that the information in the window looks like the following example.

Figure 153. The window should look like this example

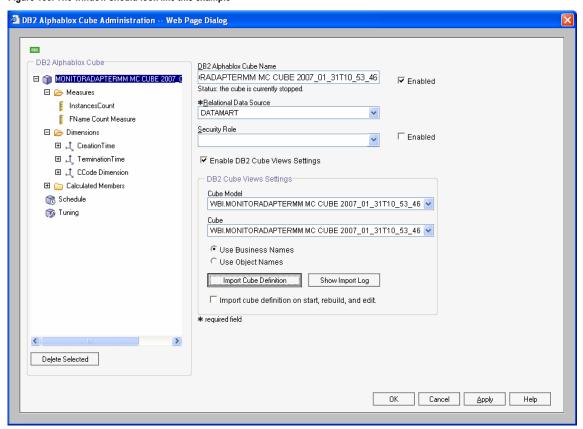

- k. The DB2 Alphablox Cube Name must exactly match the Cube Model name, without the 'WBI.' prefix.
- 1. Click **OK** to save the definition.

Confirm that it has been added to the list as follows:

Figure 154. Confirm that it has been added

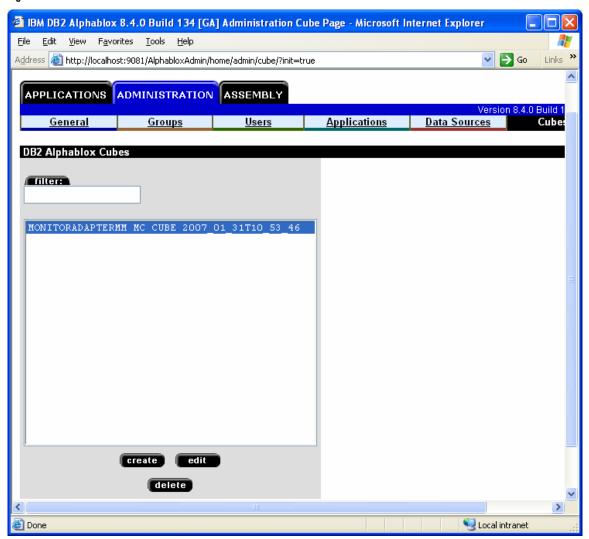

\_\_\_ m. Click the **General** tab at the top of the Alphablox window. Then click **Runtime Management** ▶ **DB2 Alphablox Cubes**.

Figure 155. Click Runtime Management ▶ DB2 Alphablox Cubes

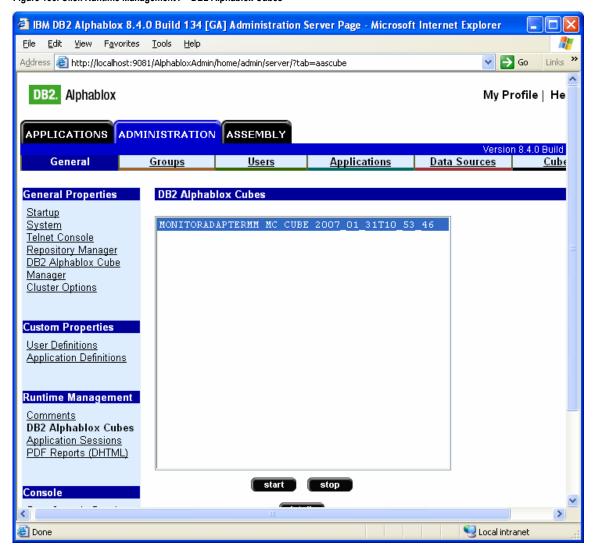

\_\_\_\_ n. Select the cube in the list, and then click **start**. The status of the cube should be running, as shown in the following example.

Figure 156. The status of the cube should be running as shown

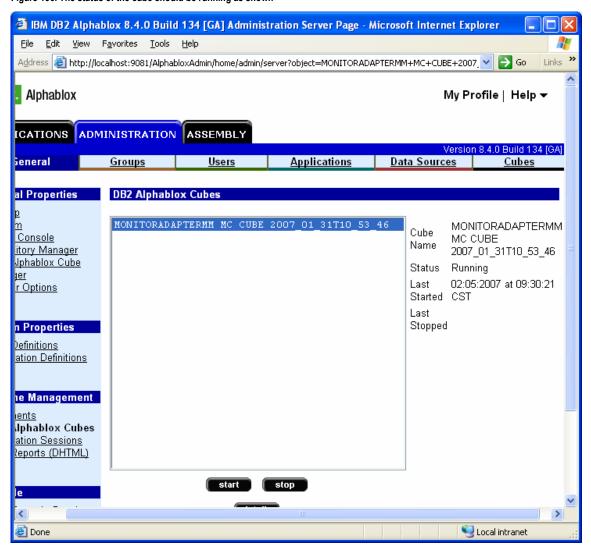

- \_\_\_\_ 3. Update the life cycle for step 5. \_\_\_ a. Find the ModelID value.
  - 1) In the administrative console, select

# **Applications** ► **Monitor Models**.

2) The **Model** column lists the ModelID value. For example, in the following screen capture, the ModelID value is MonitorAdapterMM.

Figure 157. The ModelID value in this example is MonitorAdapterMM

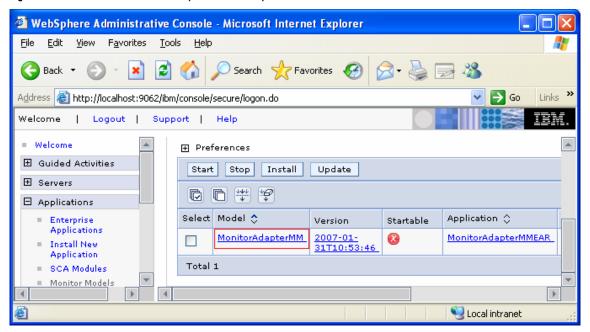

- \_\_ b. Find the versionDate value.
  - Browse the WebSphere Process Server log, for example, C:\wps602\profiles\wbmonitor\logs\server1\Sy stemOut.log.
  - 2) Search for 'ModelID version'. In this example, you would search for /MonitorAdapterMM version. As shown in the following screen capture, the versionDate value is 1170240826.

Figure 158. The versionDate value in this example is 1170240826

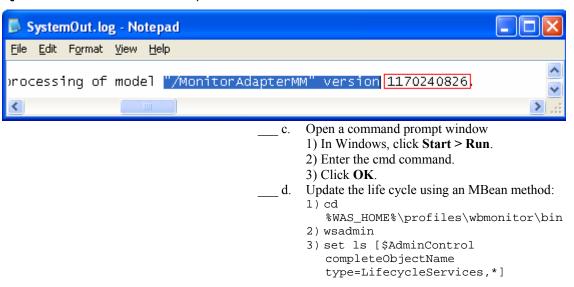

4) \$AdminControl invoke \$1s
 confirmCreateAlphabloxCube {
 "ModelID" versionDate "userID"} For
 example, \$AdminControl invoke \$1s
 confirmCreateAlphabloxCube {
 "MonitorAdapterMM" 1170240826
 "administrator"}( using ModelID and
 versionDate values that you found
 in the previous steps)

Figure 159. The window now indicates that step 5 complete

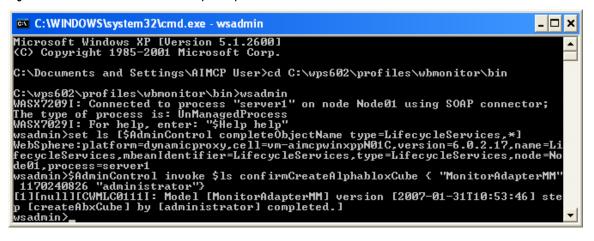

- e. If the administrative console still displays step 5 of the life cycle, reload the page in the browser. The window should now indicate that step 5 is complete.
- \_\_\_ f. Return to the instructions for the life-cycle steps, starting at step 6.

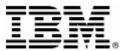

©Copyright IBM Corporation 2007 IBM Corporation Software Group Route 100 Somers, NY 10589 U.S.A. Produced in the United States of America

06-07

All Rights Reserved ALPHABLOX is a registered trademark of Alphablox Corporation in the United States, other countries, or

(See this URL for details:

http://www.ibm.com/legal/copytrade.shtml#sectionalphablox)

Cloudscape, DB2, DB2 Universal Database, IBM, the IBM logo and WebSphere are trademarks of International

Business Machines Corporation in the United States, other countries or both.

Java and all Java-based trademarks are trademarks

of Sun Microsystems, Inc. in the United States, other countries, or both.

Microsoft and Windows are trademarks of Microsoft

Corporation in the United States, other countries, or

Other company, product and service names may be trademarks or service marks of others.